# IN1124/IN1126

**User's Guide** Mode d'emploi **Benutzeranleitung Manuale d'uso Manual de Uso** Guia do Usuário Gebruikershandleiding Användarhandbok **Brukerhåndbok** Руководство по пользователя 사용 설명서 用户指南 **Panduan Pengguna** دليل المستخدم

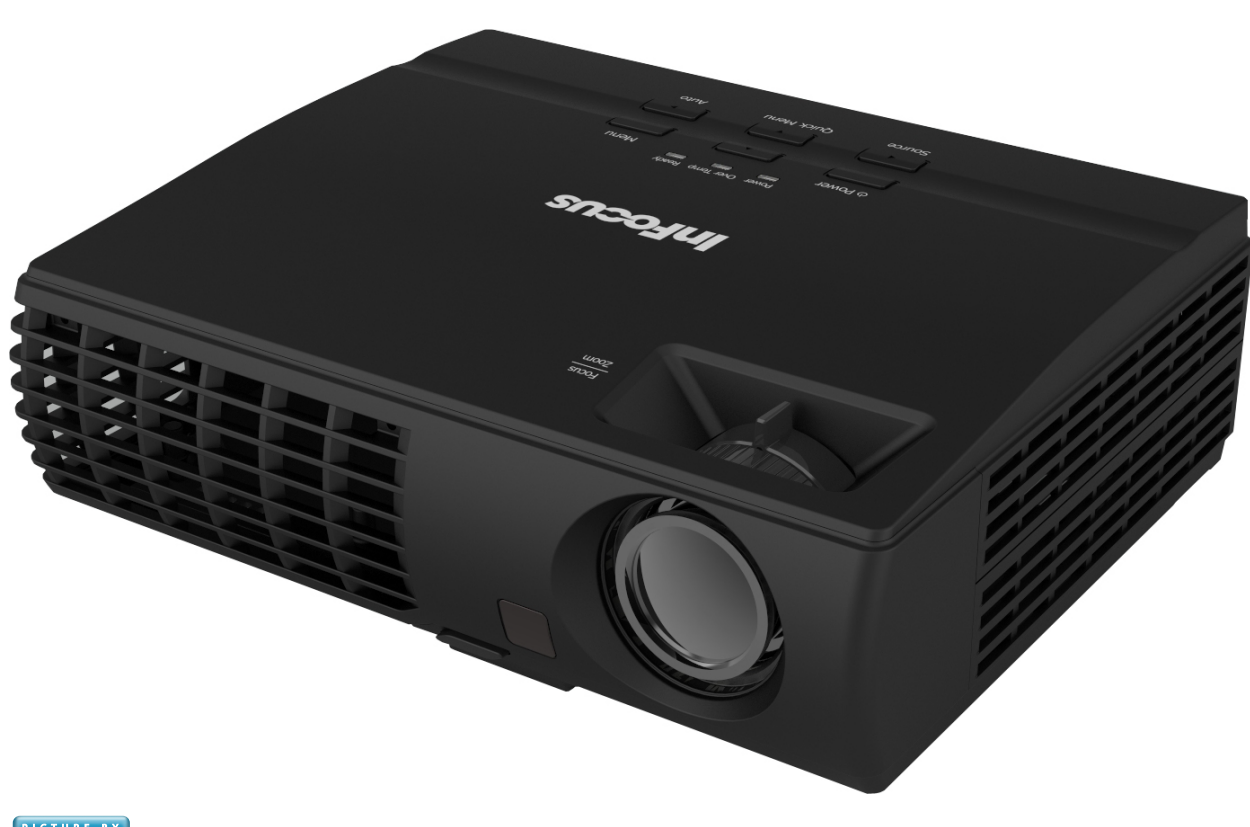

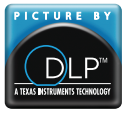

Regulatory Model: IN1124/IN1126 DISPERINDAG No. 0287/1.824.51/09.03

**Focu** Bright Ideas Made Brilliant

## **Copyright**

This publication, including all photographs, illustrations and software, is protected under international copyright laws, with all rights reserved. Neither this manual, nor any of the material contained herein, may be reproduced without written consent of the author.

© Copyright 2011

#### **Disclaimer**

The information in this document is subject to change without notice. The manufacturer makes no representations or warranties with respect to the contents hereof and specifically disclaims any implied warranties of merchantability or fitness for any particular purpose. The manufacturer reserves the right to revise this publication and to make changes from time to time in the content hereof without obligation of the manufacturer to notify any person of such revision or changes.

#### **Trademark Recognition**

Apple, Macintosh, and PowerBook are trademarks or registered trademarks of Apple Computer, Inc. IBM is a trademark or registered trademark of International Business Machines, Inc. Microsoft, PowerPoint, and Windows are trademarks or registered trademarks of Microsoft Corporation. Adobe and Acrobat are trademarks or registered trademarks of Adobe Systems Incorporated. DLP®, DLP Link and the DLP logo are registered trademarks of Texas Instruments and BrilliantColor™ is a trademark of Texas Instruments. InFocus, In Focus, and INFOCUS (stylized) are either registered trademarks or trademarks of InFocus Corporation in the United States and other countries.

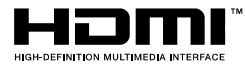

HHEDITII" HDMI, the HDMI Logo, and High-Definition Multimedia Interface are trademarks or registered trademarks of HDMI Licensing LLC in the United States and other countries.

All other product names used in this manual are the properties of their respective owners and are acknowledged.

#### **Important Safety Information**

#### *Important:*

*It is strongly recommended that you read this section carefully before using the projector. These safety and usage instructions will ensure that you enjoy many years of safe use of the projector. Keep this manual for future reference.* 

#### *Symbols Used*

Warning symbols are used on the unit and in this manual to alert you of hazardous situations.

The following styles are used in this manual to alert you to important information.

*Note:*

*Provides additional information on the topic at hand.* 

*Important:*

*Provides additional information that should not be overlooked.* 

#### *Caution:*

*Alerts you to situations that may damage the unit.* 

#### *Warning:*

*Alerts you to situations that may damage the unit, create a hazardous environment, or cause personal injury.* 

Throughout this manual, component parts and items in the On-Screen Display (OSD) menus are denoted in bold font as in this example: "Push the **MENU** button on the remote control to open the **DISPLAY** menu."

#### *General Safety Information*

- $\triangleright$  Do not open the unit case. Aside from the projection lamp, there are no user-serviceable parts in the unit. For servicing, contact InFocus at www.infocus.com/support
- $\triangleright$  Follow all warnings and cautions in this manual and on the unit case.
- $\triangleright$  The projection lamp is extremely bright by design. To avoid damage to eyes, do not look into the lens when the lamp is on.
- $\triangleright$  Do not place the unit on an unstable surface, cart, or stand.
- $\triangleright$  Avoid using the system near water, in direct sunlight, or near a heating device.
- $\triangleright$  Do not place heavy objects such as books or bags on the unit.

#### *Caution:*

*Avoid using the projector in dusty environments.* 

#### *Important:*

*Ventilation openings on the projector allow for good air circulation, which keeps the projector lamp cool. Do not obstruct any of the ventilation openings.* 

#### *Projector Installation Notice*

 $\triangleright$  Place the projector in a horizontal position

The tilt angle of the projector should not exceed 15 degrees, nor should the projector be installed in any way other than the desktop and ceiling mount, otherwise lamp life could decrease dramatically.

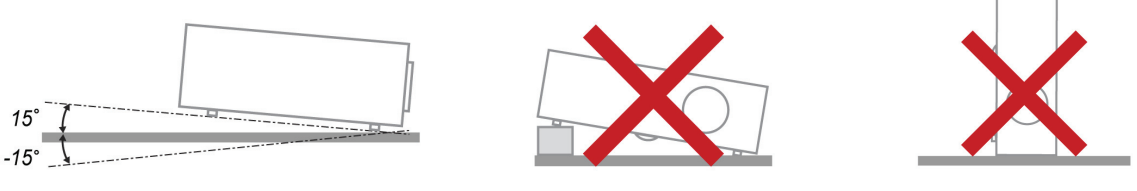

 $\triangleright$  Allow at least 50 cm (19.69 inch) clearance around the exhaust vent.

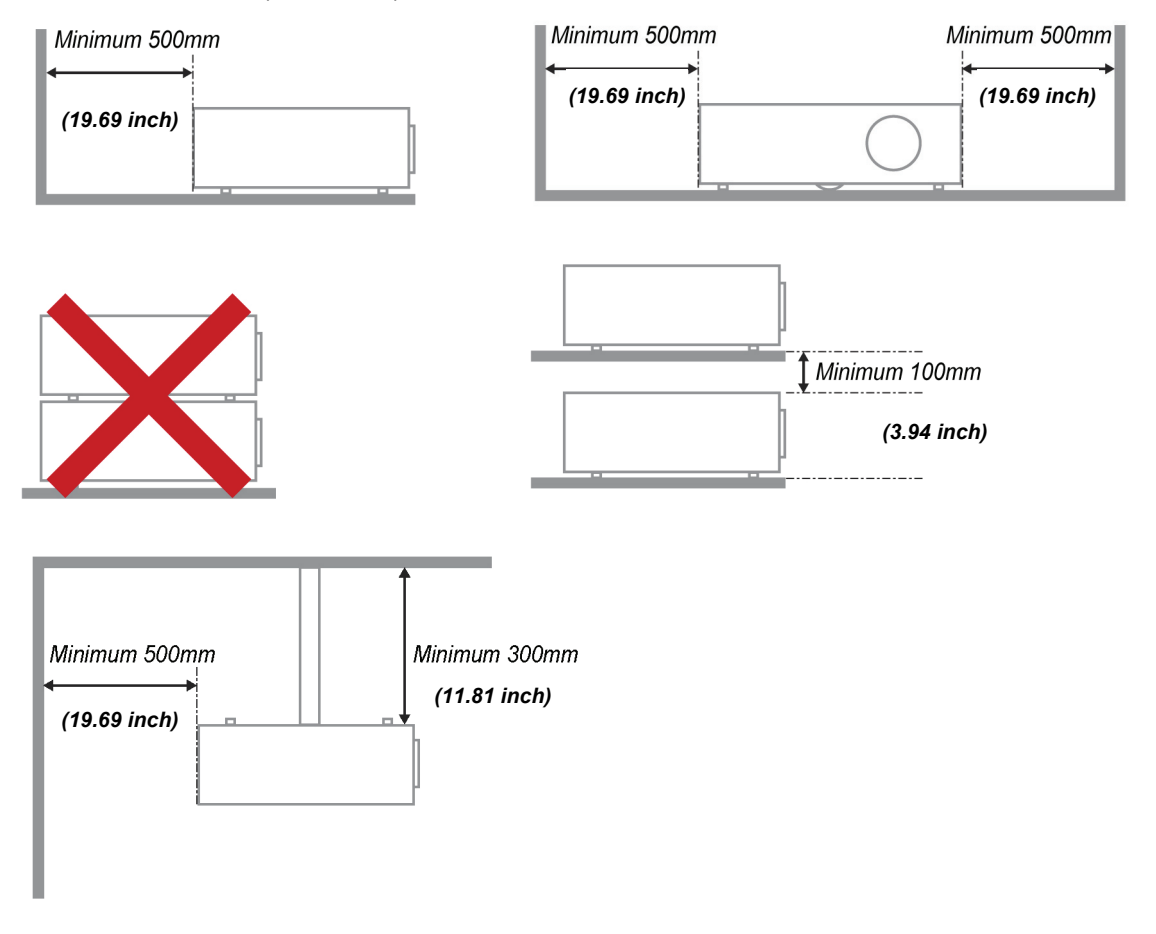

- $\triangleright$  Ensure that the intake vents do not recycle hot air from the exhaust vent.
- $\triangleright$  When operating the projector in an enclosed space, ensure that the surrounding air temperature within the enclosure does not exceed  $5 - 35^{\circ}$ C (41– 95°F) while the projector is running, and the air intake and exhaust vents are unobstructed.
- $\triangleright$  All enclosures should pass a certified thermal evaluation to ensure that the projector does not recycle exhaust air, as this may cause the device to shutdown even if the enclosure temperature is within the acceptable  $5 - 35^{\circ}$ C (41–95°F) range.

#### *Power Safety*

- $\triangleright$  Only use the supplied power cord.
- $\triangleright$  Do not place anything on the power cord. Place the power cord where it will not be in the way of foot traffic.
- $\triangleright$  Remove the battery from the remote control when storing or not in use for a prolonged period.

#### *Replacing the Lamp*

Replacing the lamp can be hazardous if done incorrectly. See *[Replacing the Projection Lamp](#page-38-1)* on page [32](#page-38-0) for clear and safe instructions for this procedure. Before replacing the lamp:

- $\triangleright$  Unplug the power cord.
- $\triangleright$  Allow the lamp to cool for about one hour.

#### *Cleaning the Projector*

- ¾ Unplug the power cord before cleaning. See *[Cleaning the Projector](#page-40-1)* on page [34](#page-40-0)
- $\triangleright$  Allow the lamp to cool for about one hour.

#### *Regulatory Warnings*

Before installing and using the projector, read the regulatory notices in the *[Regulatory Compliance](#page-52-1)* section on page [46.](#page-52-0)

#### *Important Recycle Instructions:*

Hg Lamp(s) inside this product contain mercury. This product may contain other electronic waste that can be hazardous if not disposed of properly. Recycle or dispose in accordance with local, state, or federal laws. For more information, contact the Electronic Industries Alliance at [www.eiae.org](http://www.eiae.org/). For lamp specific disposal information check [www.lamprecycle.org](http://www.lamprecycle.org/).

#### *Symbol Explanations*

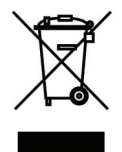

DISPOSAL: Do not use household or municipal waste collection services for disposal of electrical and electronic equipment. EU countries require the use of separate recycling collection services.

#### **About this Manual**

This manual is intended for end users and describes how to install and operate the DLP projector. Wherever possible, relevant information—such as an illustration and its description—has been kept on one page. This printer-friendly format is both for your convenience and to help save paper, thereby protecting the environment. It is suggested that you only print sections that are relevant to your needs.

## **Table of Contents**

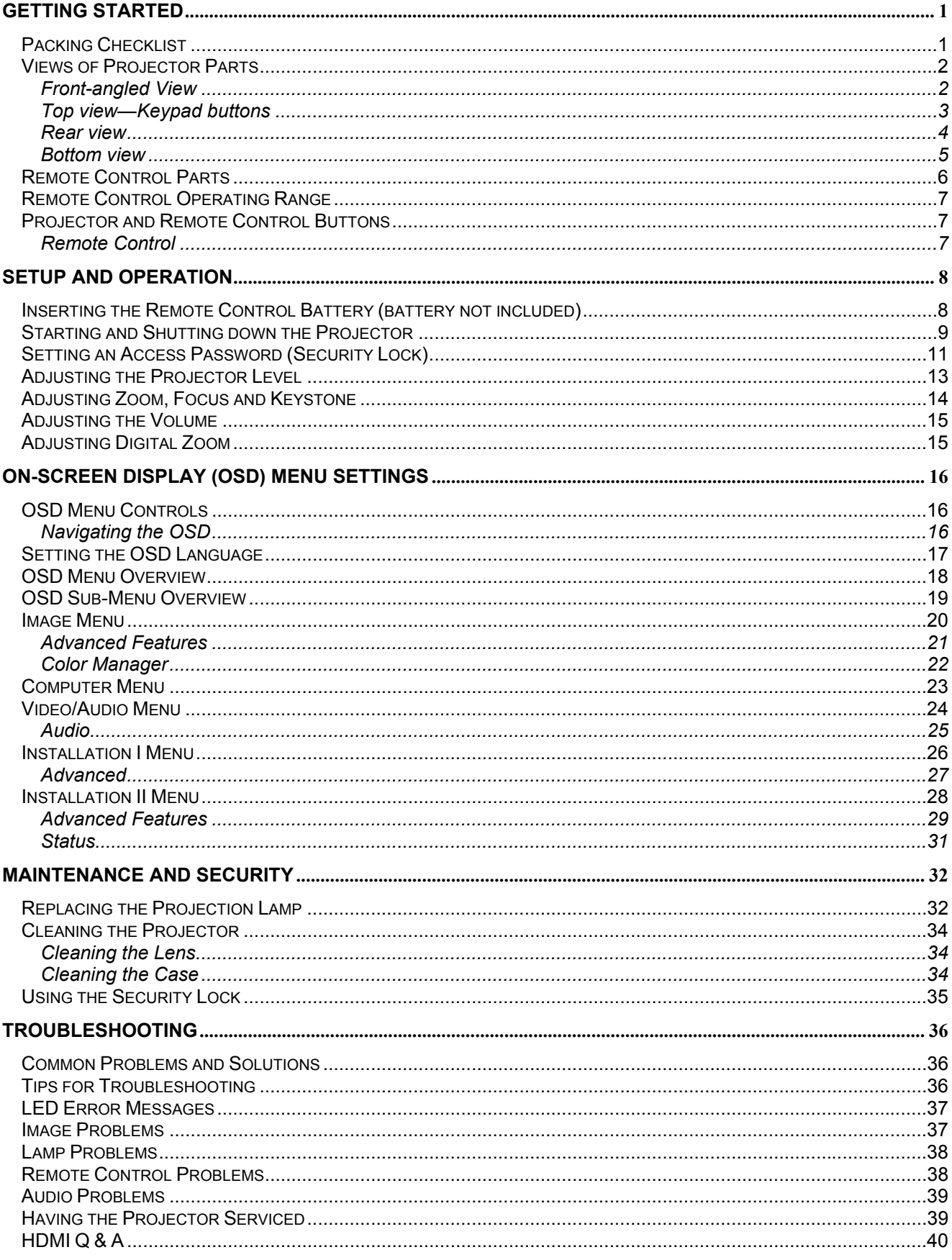

# **User's Manual**

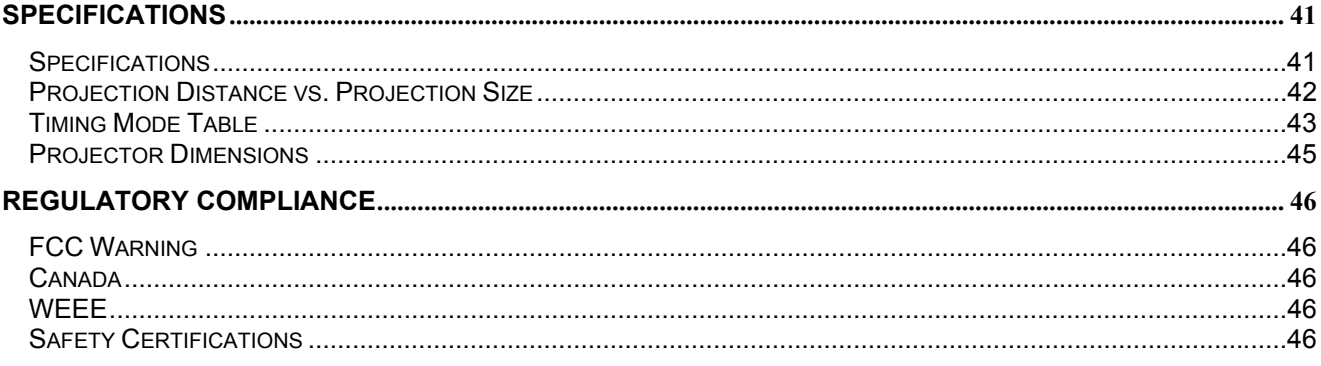

# *GETTING STARTED*

# <span id="page-7-0"></span>**Packing Checklist**

Carefully unpack the projector and check that the following items are included:

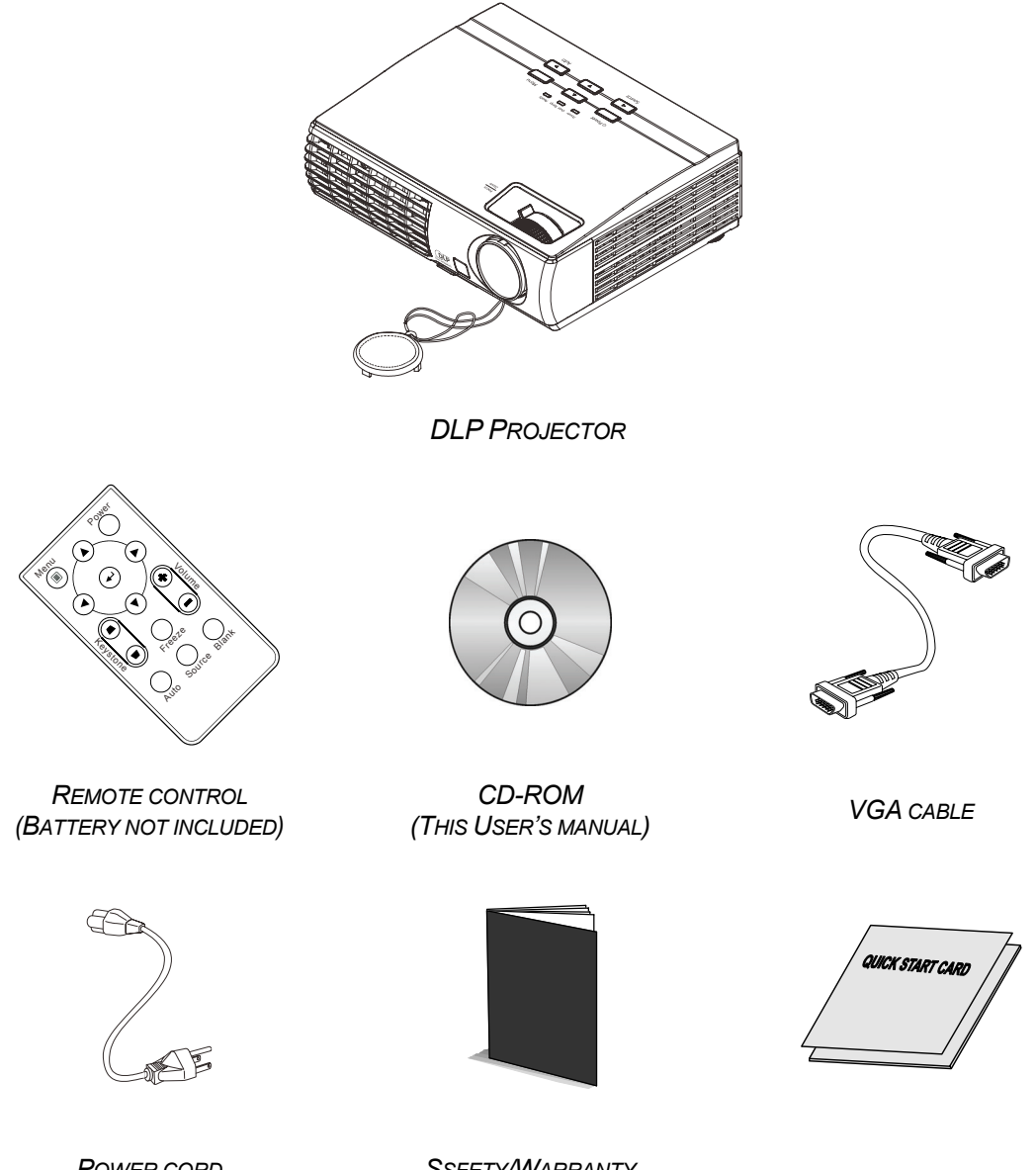

*POWER CORD (VARIES PER COUNTRY)* 

*SSFETY/WARRANTY BOOKLET QUICK START GUIDE*

Contact your dealer immediately if any items are missing, appear damaged, or if the unit does not work. It is recommended that you keep the original packing material in case you ever need to return the equipment for warranty service.

# <span id="page-8-0"></span>**Views of Projector Parts**

# *Front-angled View*

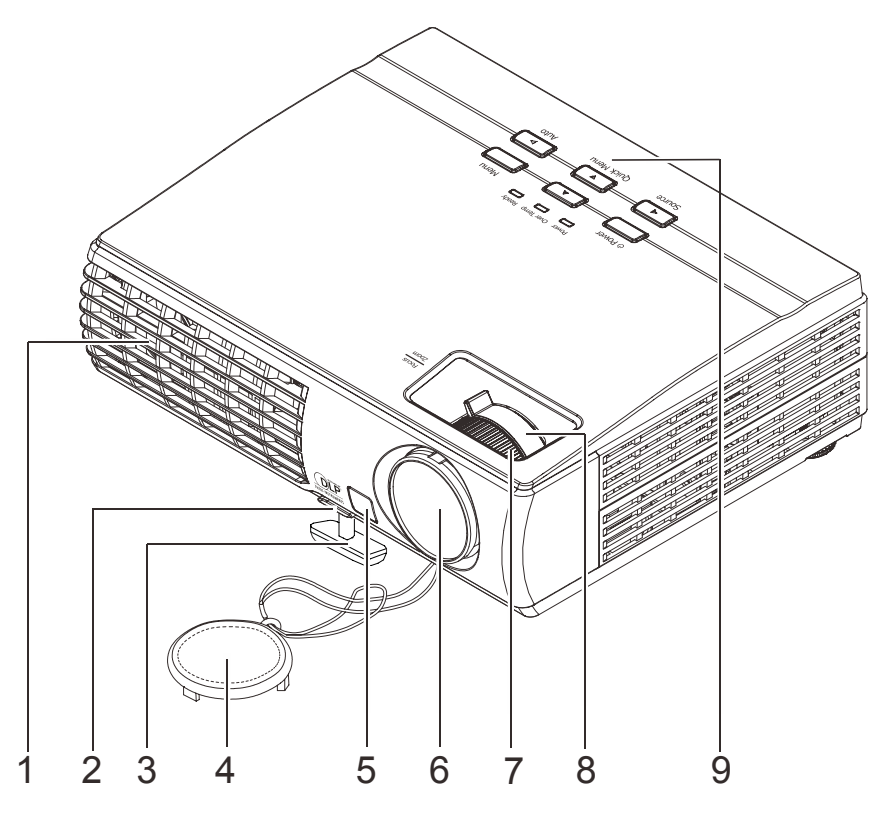

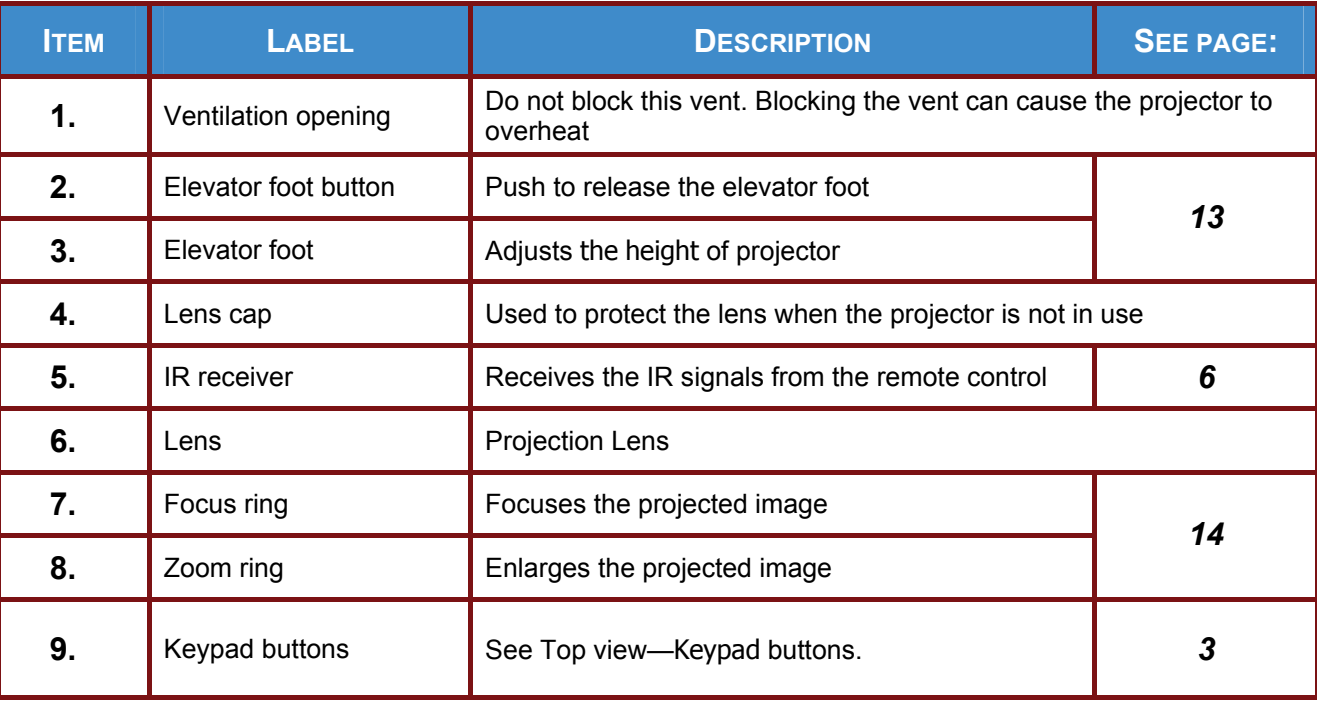

#### *Important:*

*Ventilation openings on the projector allow for good air circulation, which keeps the projector lamp cool. Do not obstruct any of the ventilation openings.* 

# <span id="page-9-0"></span>*Top view—Keypad buttons*

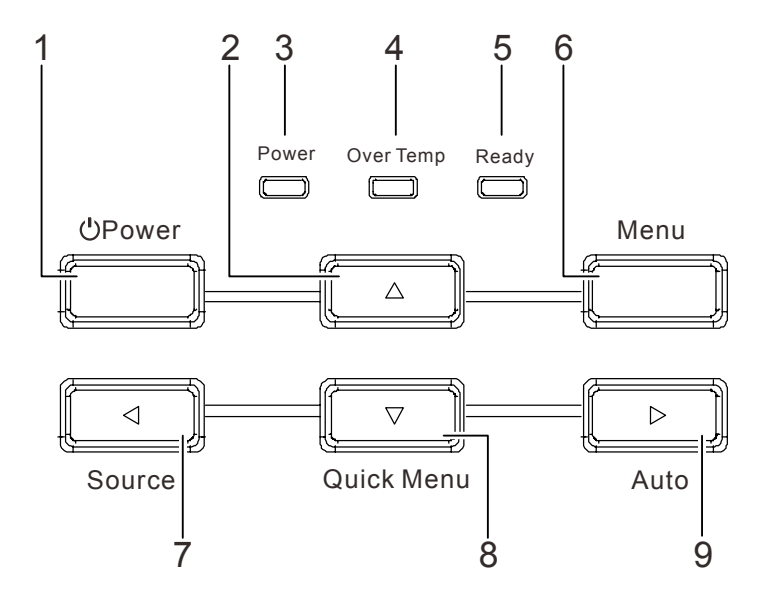

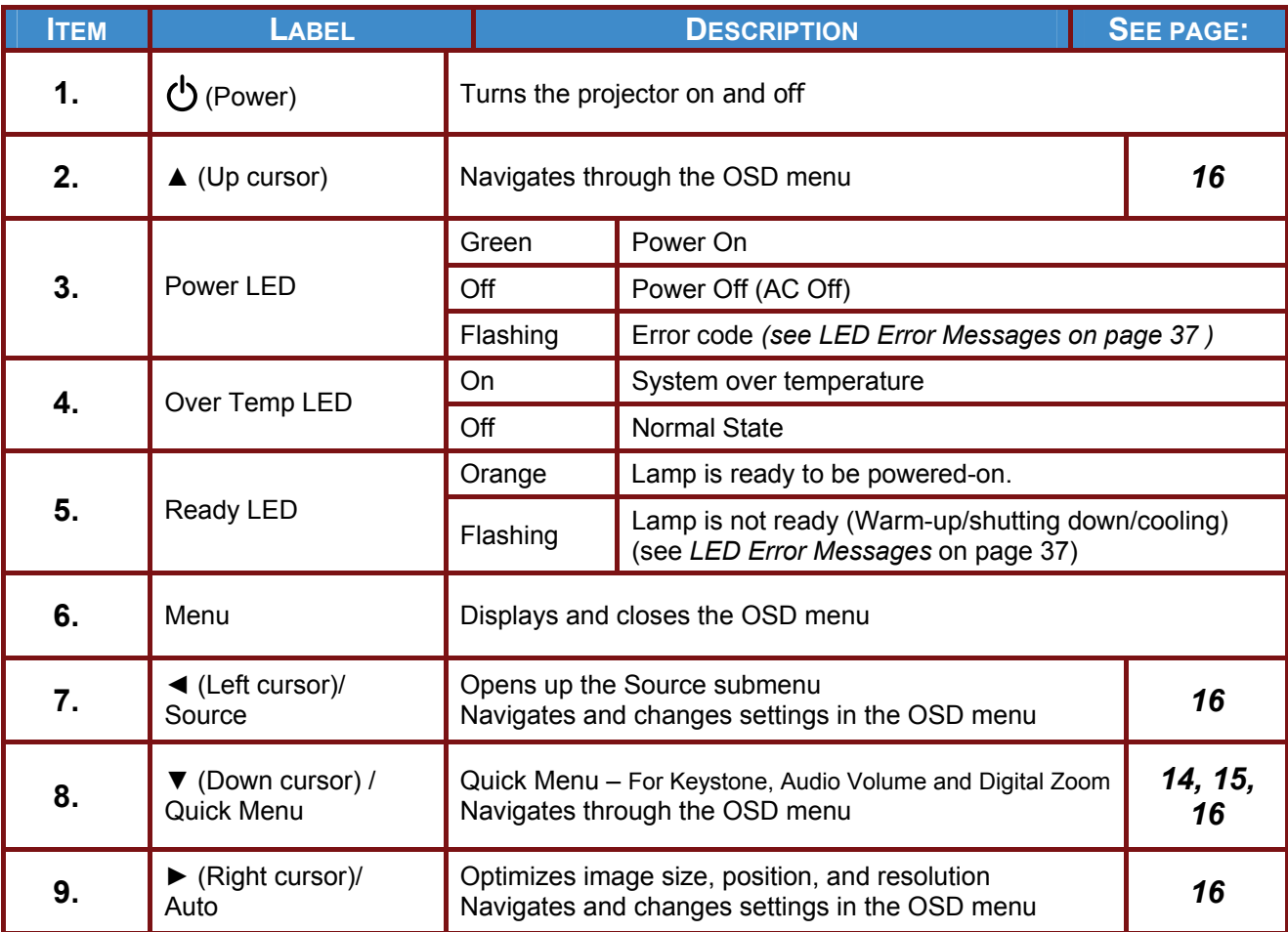

# <span id="page-10-0"></span>**User's Manual**

*Rear view*

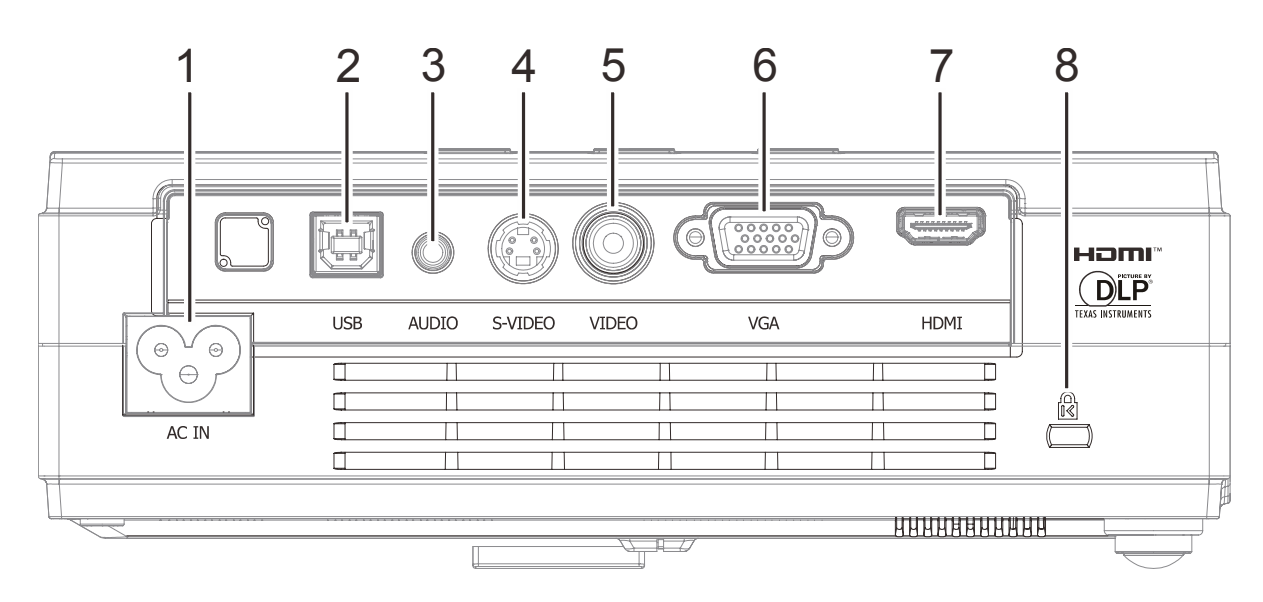

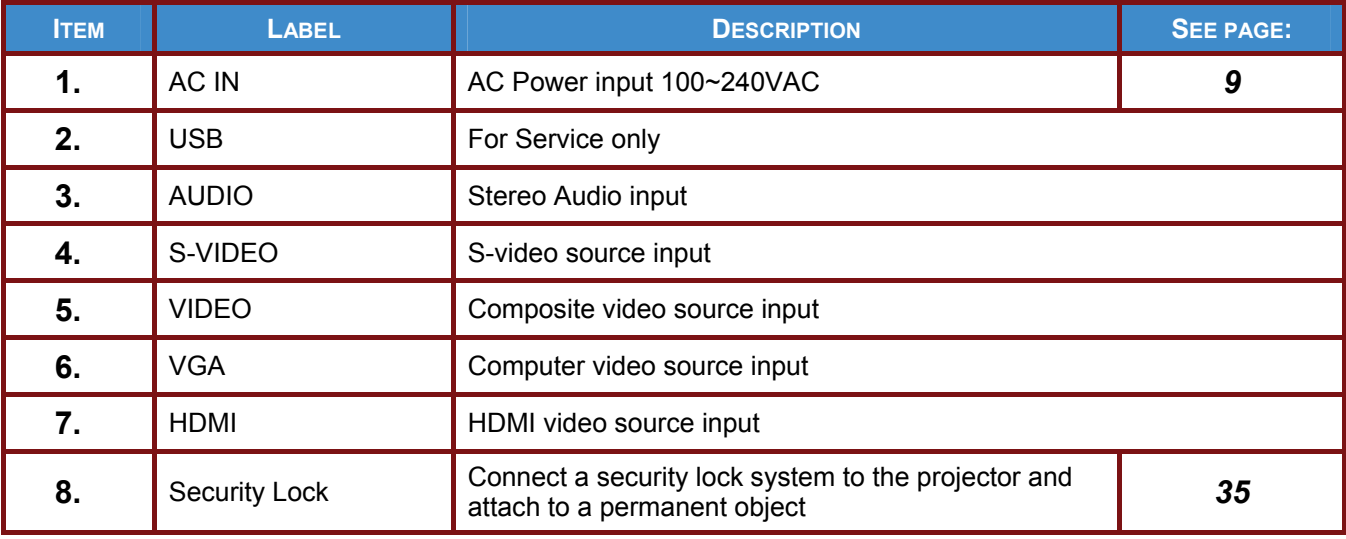

#### *Note:*

*If your video equipment has various video source inputs, it is recommended that you connect to the video source input which will provide the best image quality. The following list is in order of best quality to acceptable quality: HDMI, VGA, S-video and composite.* 

*Warning:*

*As a safety precaution, disconnect all power to the projector and connecting devices before making connections.* 

# <span id="page-11-0"></span>*Bottom view*

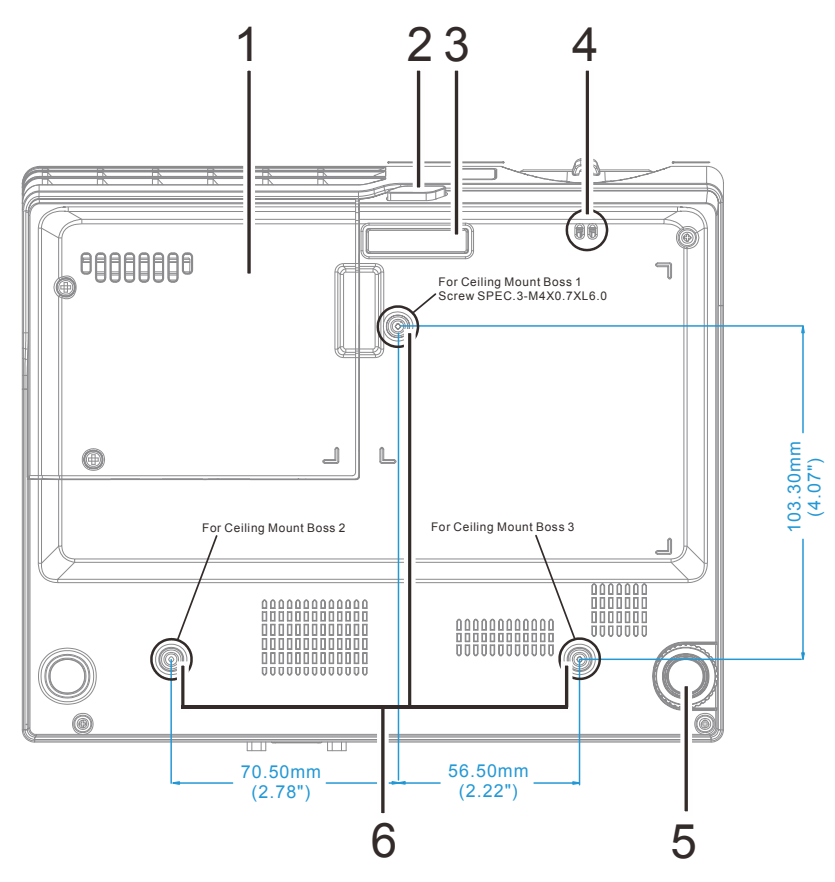

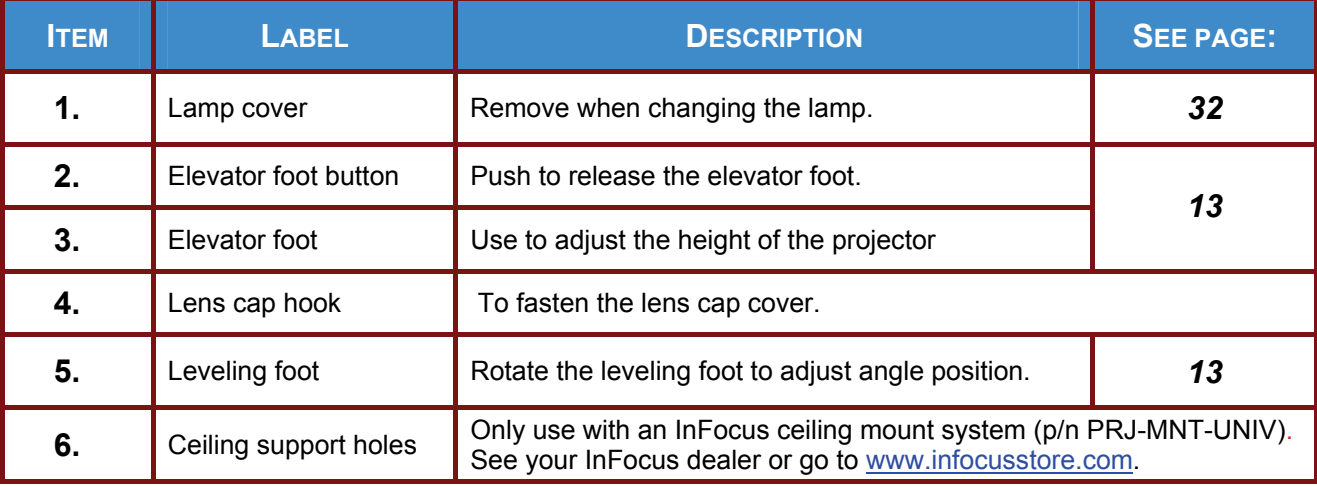

#### *Note:*

*When installing, ensure that you use only UL Listed ceiling mounts.* 

*For ceiling installations, use approved mounting hardware and M4 screws with a maximum screw depth of 6 mm (0.23 inch).* 

*The construction of the ceiling mount must be of a suitable shape and strength. The ceiling mount load capacity must exceed the weight of the installed equipment, and as an additional precaution be capable of withstanding three times the weight of the equipment over a period of 60 seconds.* 

# <span id="page-12-0"></span>**Remote Control Parts**

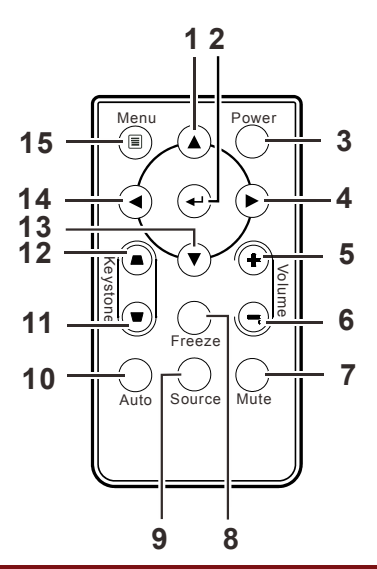

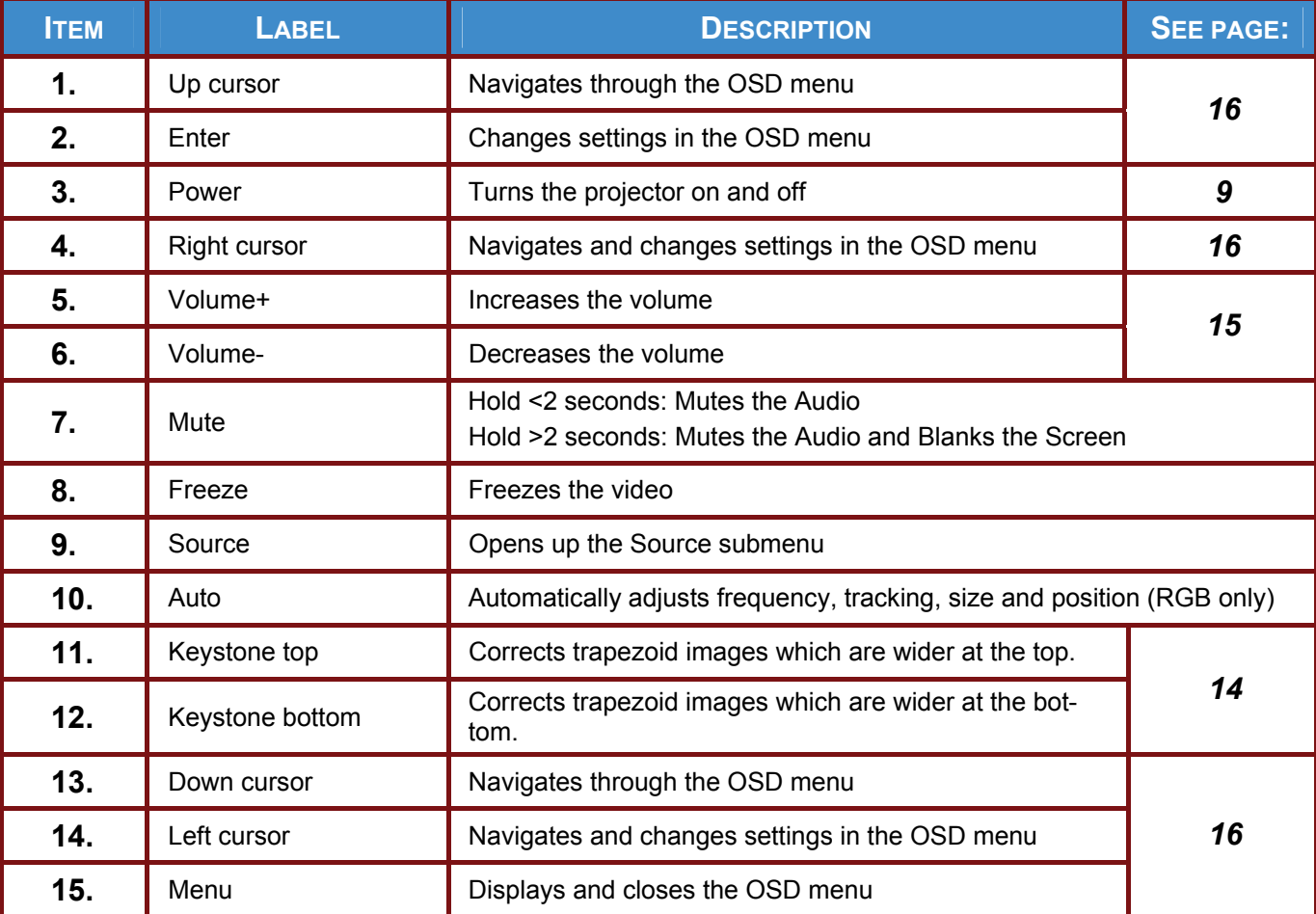

#### *Important:*

*1. Avoid using the projector with bright fluorescent lighting turned on. Certain high-frequency fluorescent lights can disrupt remote control operation.* 

*2. Be sure nothing obstructs the path between the remote control and the projector. If the path between the remote control and the projector is obstructed, you can bounce the signal off certain reflective surfaces such as projector screens.* 

*3. The buttons and keys on the projector have the same functions as the corresponding buttons on the remote control. This user's manual describes the functions based on the remote control.* 

# <span id="page-13-0"></span>**Remote Control Operating Range**

The remote control uses infrared transmissions to control the projector. It is not necessary to point the remote directly at the projector. Provided you are not holding the remote perpendicular to the sides or the rear of the projector, the remote will function well within a radius of about 7 meters (23 feet) and 15 degrees above or below the projector level. If the projector does not respond to the remote control, move a little closer to the projector.

#### **Projector and Remote Control Buttons**

The projector can be operated using the remote control or the projector keypad buttons. All operations can be carried out with the remote control; however, the buttons on the projector are limited in use. The following illustration shows the corresponding buttons on the remote control and on the projector.

*Remote Control*

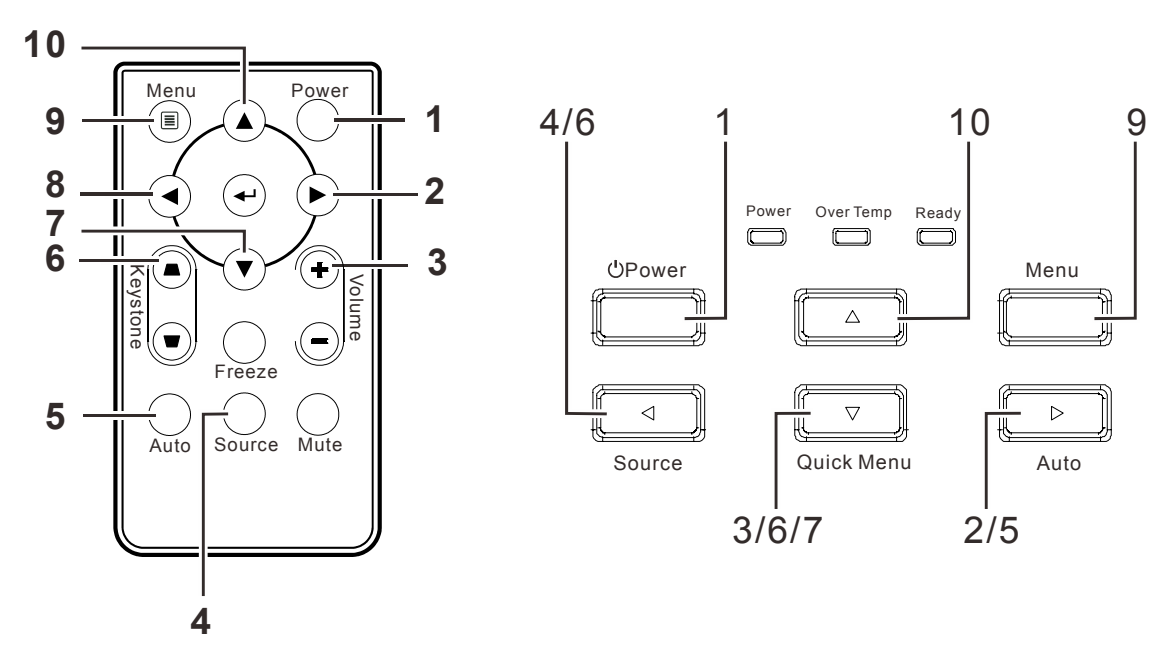

Some buttons on the projector have multiple functions. For example, the Quick Menu button on the projector functions as the Keystone button (6), Volume control (3) and the Down cursor key (7).

# *SETUP AND OPERATION*

# <span id="page-14-0"></span>**Inserting the Remote Control Battery (battery not included)**

**1.** Remove the battery compartment cover by sliding the cover in the direction of the arrow (A). Pull out the cover (B).

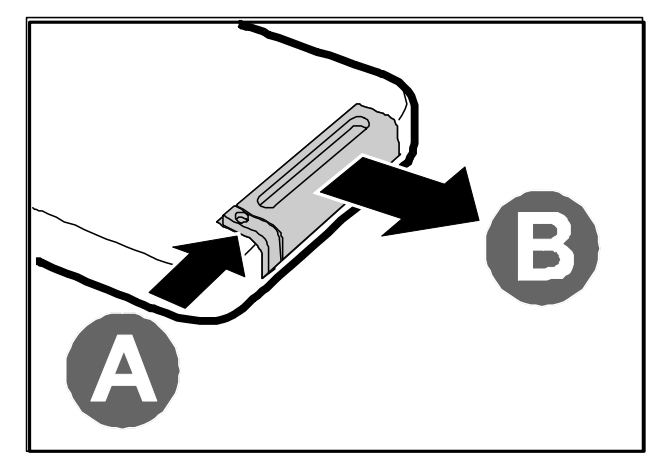

**2.** Insert a 3V CR2025 battery (not included) with the positive side facing up.

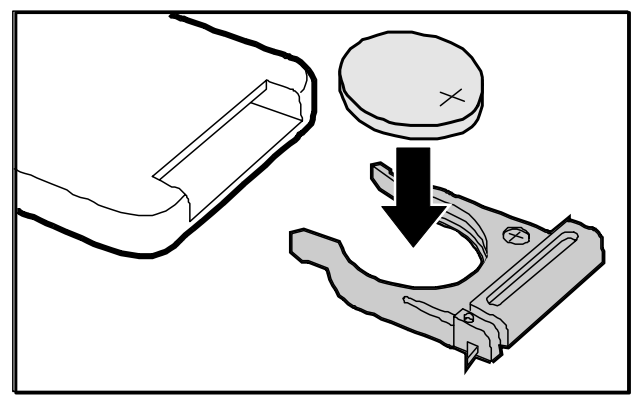

**3.** Replace the cover.

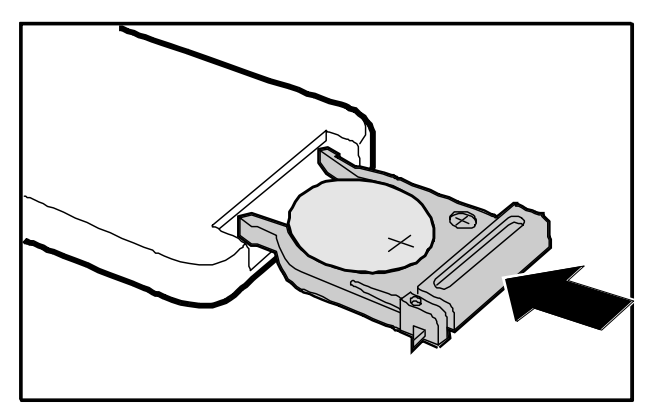

#### *Caution:*

- *1. Only use CR2025 battery.*
- *2. Dispose of used batteries according to local ordinance regulations.*
- *3. Remove the battery when the projector is not being used for prolonged periods.*

# <span id="page-15-0"></span>**Starting and Shutting down the Projector**

**1.** Remove the lens cap.

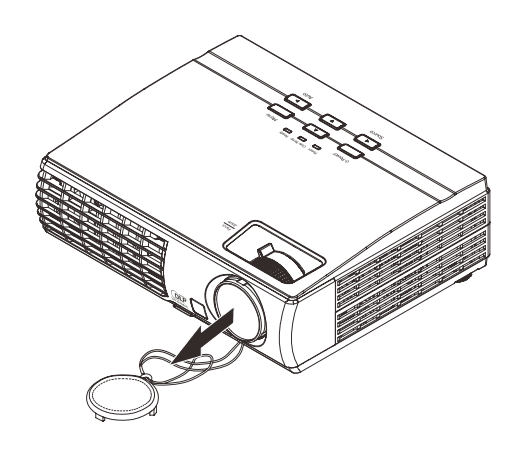

- **2.** Connect the power cord to the projector. Connect the other end to a wall outlet. The **Power** and **Ready** LEDs on the projector light.
- **3.** Turn on the connected devices.
- **4.** Ensure the **Power** LED displays a solid green and not flashing green; **Ready** LED displays a solid orange.

Then press the **Power** button to turn on the projector.

The projector splash screen displays and connected devices are detected.

See *[Setting an Access Password](#page-17-1)  [\(Security Lock\)](#page-17-1)* on page [11](#page-17-0) if Security Lock is enabled.

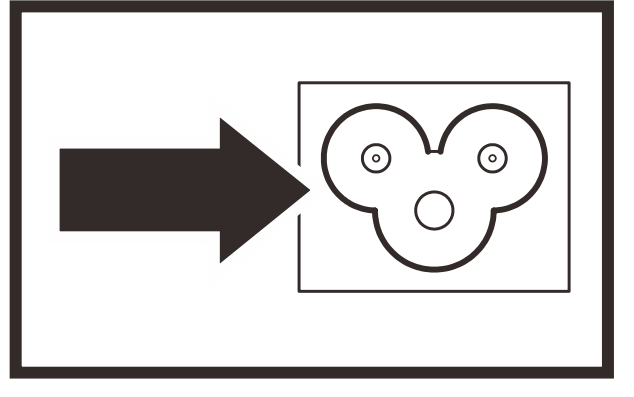

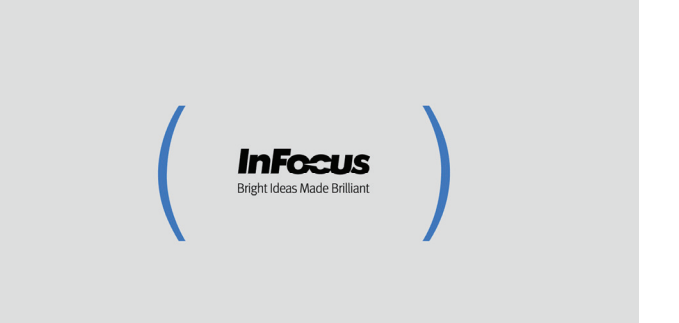

**5.** If more than one input device is connected, press the **SOURCE** button and use ▲▼ to scroll among devices.

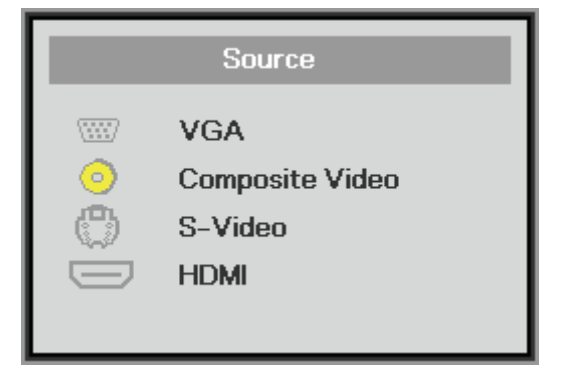

- VGA : Analog RGB Component: DVD input YCbCr / YPbPr, or HDTV input YPbPr via HD15 connector
- Composite Video: Traditional composite video
- S-Video: Super video (Y/C separated)
- HDMI : High Definition Multimedia Interface
- **6.** To turn the projector off, press the Power OFF button on the remote. When the "Power Off? / Press **Power** again" message appears, press the **POWER** button again. The projector turns off.

小 Power Off? Press Power again

#### *Caution:*

*1. Be sure to remove the lens cap before starting projector.* 

*2. Do not unplug the power cord until the READY LED stops flashing–indicating the projector has cooled down.*

# <span id="page-17-1"></span><span id="page-17-0"></span>**Setting an Access Password (Security Lock)**

You can use the four (arrow) buttons to set a password and prevent unauthorized use of the projector. When enabled, the password must be entered after you power on the projector. (See *[Navigating the](#page-22-1)  [OSD](#page-22-1)* on page [16](#page-22-0) and *[Setting the OSD Language](#page-22-0)* on page [17](#page-23-0) for help on using OSD menus)

#### *Important:*

*Keep the password in a safe place. Without the password, you will not be able to use the projector. If you lose the password, contact InFocus at [www.infocus.com/support](http://www.infocus.com/support).* 

**1.** Press the **MENU** button to open the OSD menu.

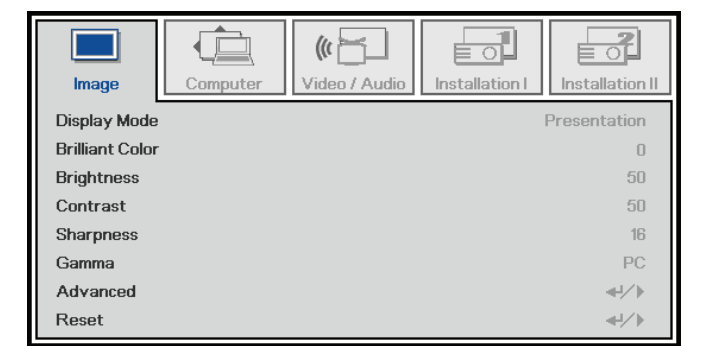

- **2.** Press the cursor ◄► button to move to the **Installation I** menu. Press the cursor ▲▼ button to highlight **Advanced**. Press the Select button or right arrow button to select the Advanced menu.
- **3.** Press the cursor ▲▼ button to select **Security Lock**.
- Press the cursor ◄► button to enable **4.** or disable security lock function.

A password dialog box automatically appears.

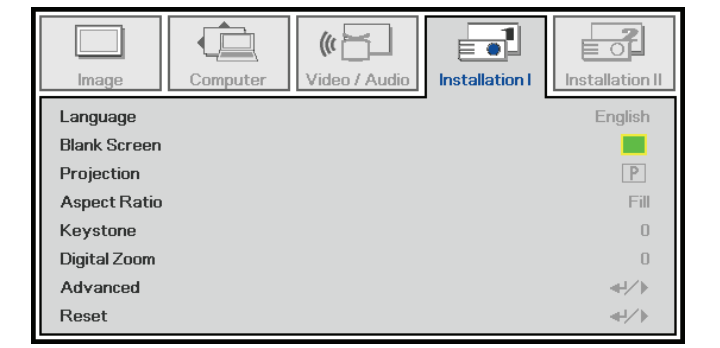

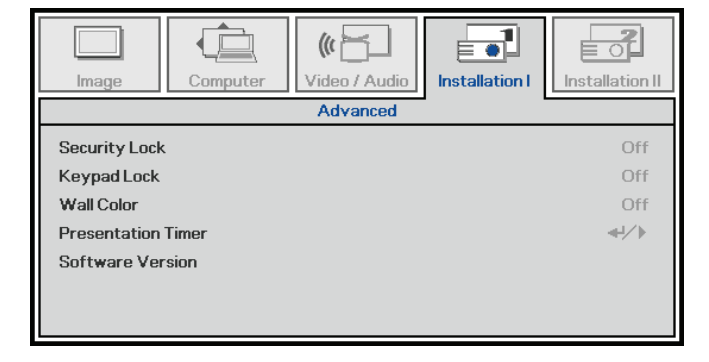

## **User's Manual**

**5.** Use the arrow buttons ▲▼◄► on either the keypad or remote control to enter a password. Any combination can be used, including the same arrow button, but you must use a combination of five arrow button presses.

> Push the **MENU** button to exit the dialog box.

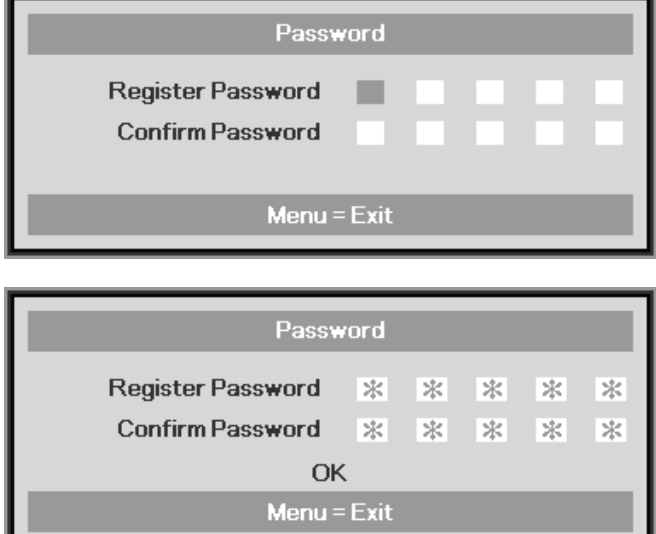

**6.** The password confirm menu appears when the user powers on the projector and the Security Lock feature is enabled.

> Enter the password you set during step 5. In case you forget the password, please contact InFocus at [www.infocus.com/support](http://www.infocus.com/support).

The service center will validate the owner and help reset the password.

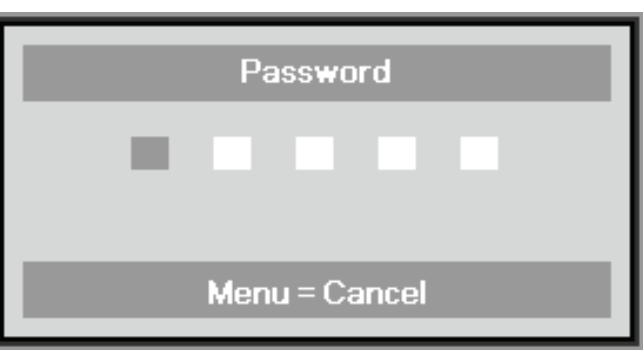

# <span id="page-19-0"></span> **Adjusting the Projector Level**

When setting up the projector:

- *The projector table or stand should be level and sturdy.*
- *Position the projector so that it is perpendicular to the screen.*
- *Ensure the cables are in a safe location. You could trip over them.*

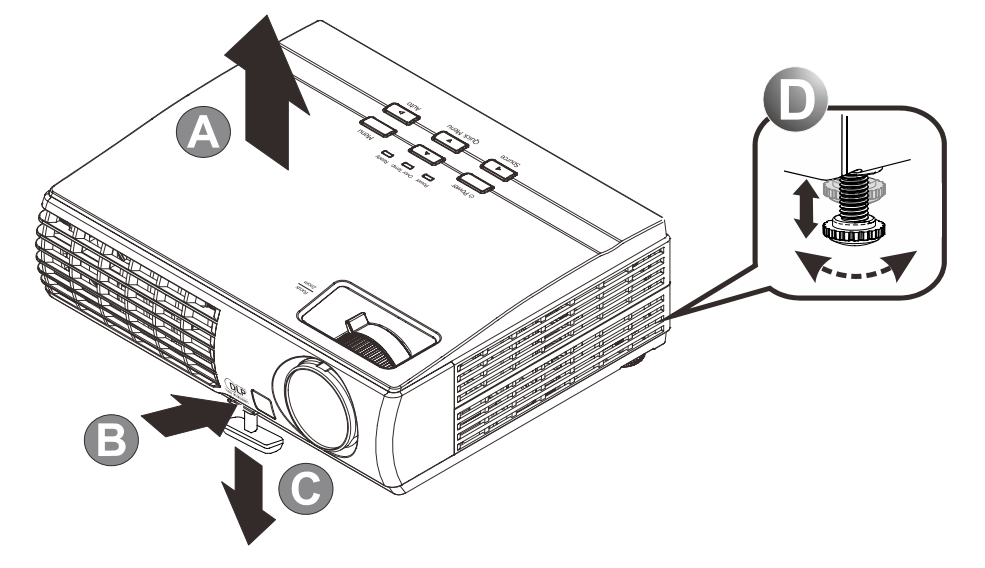

**1.** To raise the level of the projector, lift the projector **[A]** and press the Elevator foot button **[B]**.

The Elevator foot drops down **[C]**.

- **2.** To lower the level of the projector, press the Elevator foot button and push down on the top of the projector.
- **3.** To adjust the angle of the picture, turn the Leveling foot **[D]** right or left until the desired angle has been achieved.

# <span id="page-20-0"></span>**Adjusting Zoom, Focus and Keystone**

- **1.** Use the **Image-zoom** control (on the projector only) to resize the projected image and screen size **B** .
- **2.** Use the **Image-focus** control (on the projector only) to sharpen the projected image **A** .

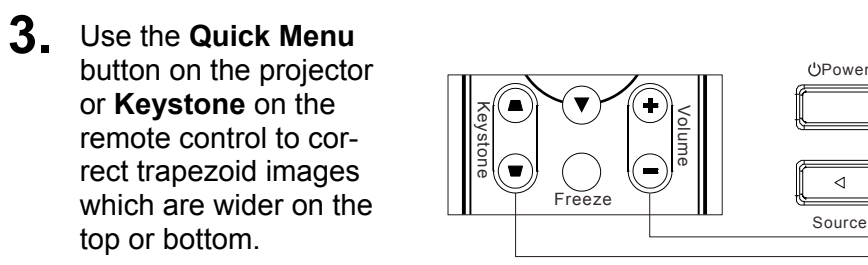

- **4.** The keystone control appears on the display.
- **5.** Press ◄ or ► to adjust keystone.

#### *Note:*

*When the OSD menu is off, the Quick Menu button will cycle through Volume, Keystone, and Digital Zoom adjustments.* 

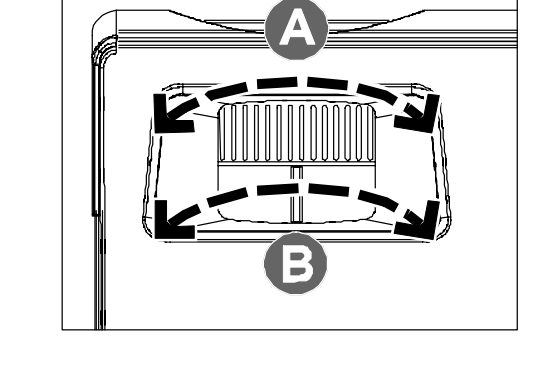

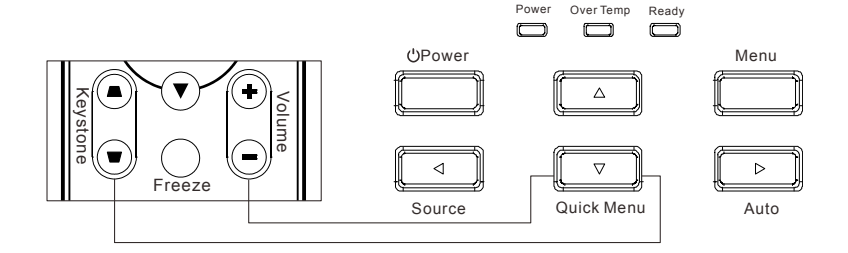

Remote control and OSD panel

$$
\begin{array}{|c|c|c|c|c|}\n\hline\n\text{Keystone} & \text{Rearr} & \text{I} \\
\hline\n\end{array}
$$

# <span id="page-21-0"></span>**Adjusting the Volume**

**1.** Press the **Volume** +/ buttons on the remote control or press the **Quick Menu** button on the keypad until the Volume OSD appears on the display.

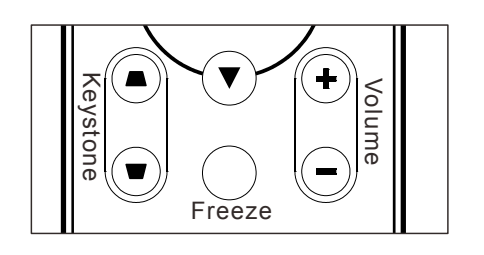

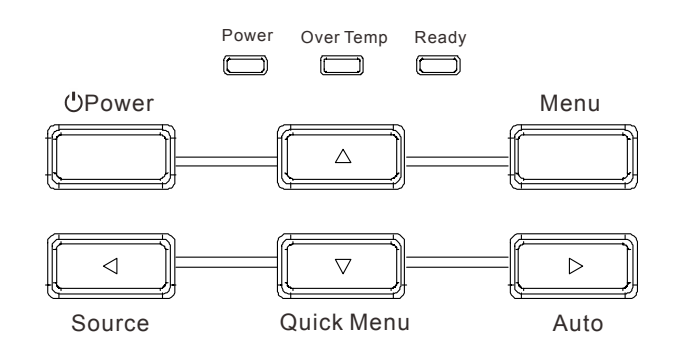

- **2.** Press ◄ or ► to adjust volume.
- **3.** Press the **MUTE** button to turn off the audio (This feature is only available on the remote).

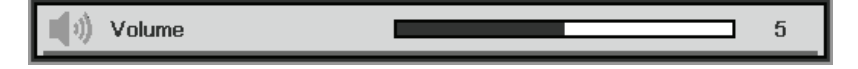

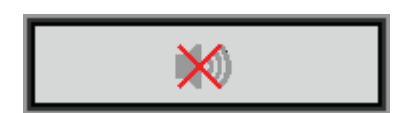

# **Adjusting Digital Zoom**

**1.** Press the **Quick Menu** button on the keypad until the Digital Zoom OSD appears on the display.

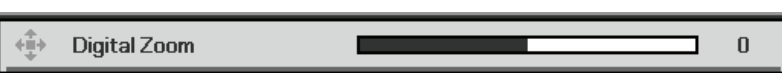

**2.** Press ◀ or ▶ to zoom the image in or out.

# *ON-SCREEN DISPLAY (OSD) MENU SETTINGS*

# <span id="page-22-1"></span><span id="page-22-0"></span>**OSD Menu Controls**

The projector has an OSD that lets you make image adjustments and change various settings.

## *Navigating the OSD*

You can use the remote control cursor buttons or the buttons on the top of the projector to navigate and make changes to the OSD. The following illustration shows the corresponding buttons on the remote control and on the projector.

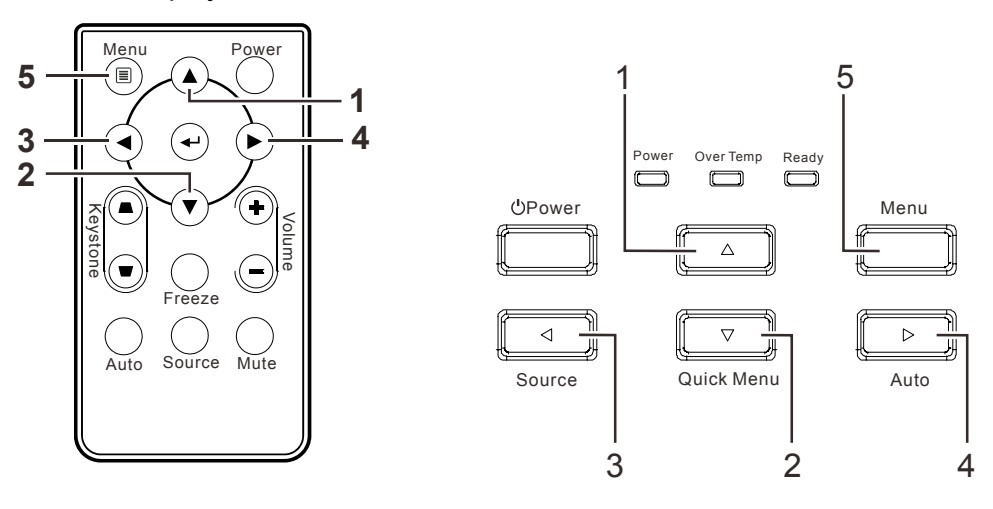

- 1. To enter the OSD, press the **MENU** button.
- 2. There are five menus. Press the cursor ◄► button to move through the menus.
- 3. Press the cursor ▲▼ button to move up and down in a menu.
- 4. Press ◄► to change setting values.
- 5. Press **MENU** to close the OSD or leave a sub menu.

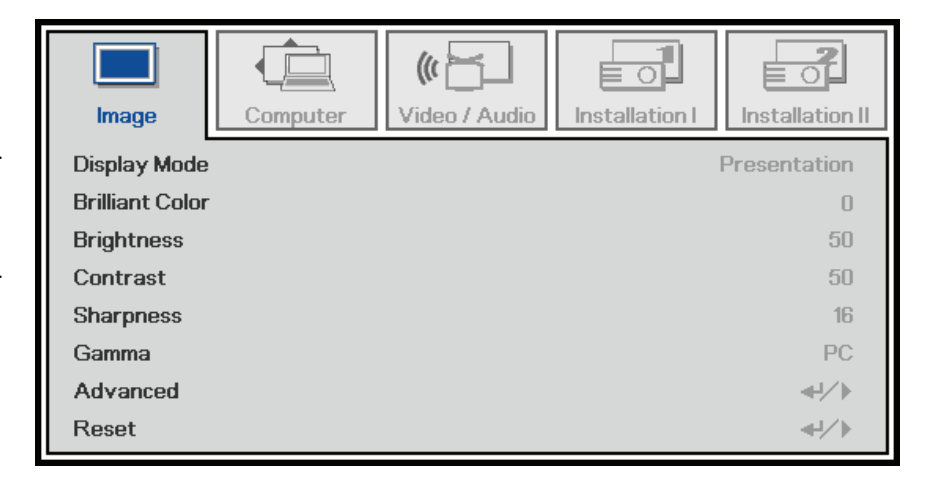

#### *Note:*

*Depending on the video source, not all items in the OSD are available. For example, the Horizontal/Vertical Position items in the Computer menu can only be modified when connected to a PC. Items that are not available cannot be accessed and are grayed out.* 

# <span id="page-23-0"></span>**Setting the OSD Language**

Set the OSD language to your preference before continuing.

1. Press the **MENU** button. Press the cursor ◄► button to navigate to **Installation I**.

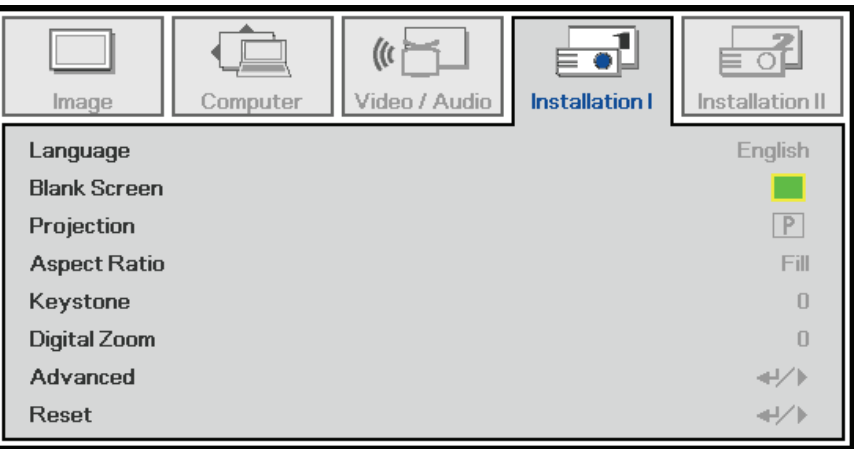

- 2. Press the cursor ▲▼ button until **Language** is highlighted.
- 3. Press the cursor ◄► button until the language you want is selected.
- 4. Press the **MENU** button to close the OSD.

# <span id="page-24-0"></span>**OSD Menu Overview**

Use the following illustration to quickly find a setting or determine the range for a setting.

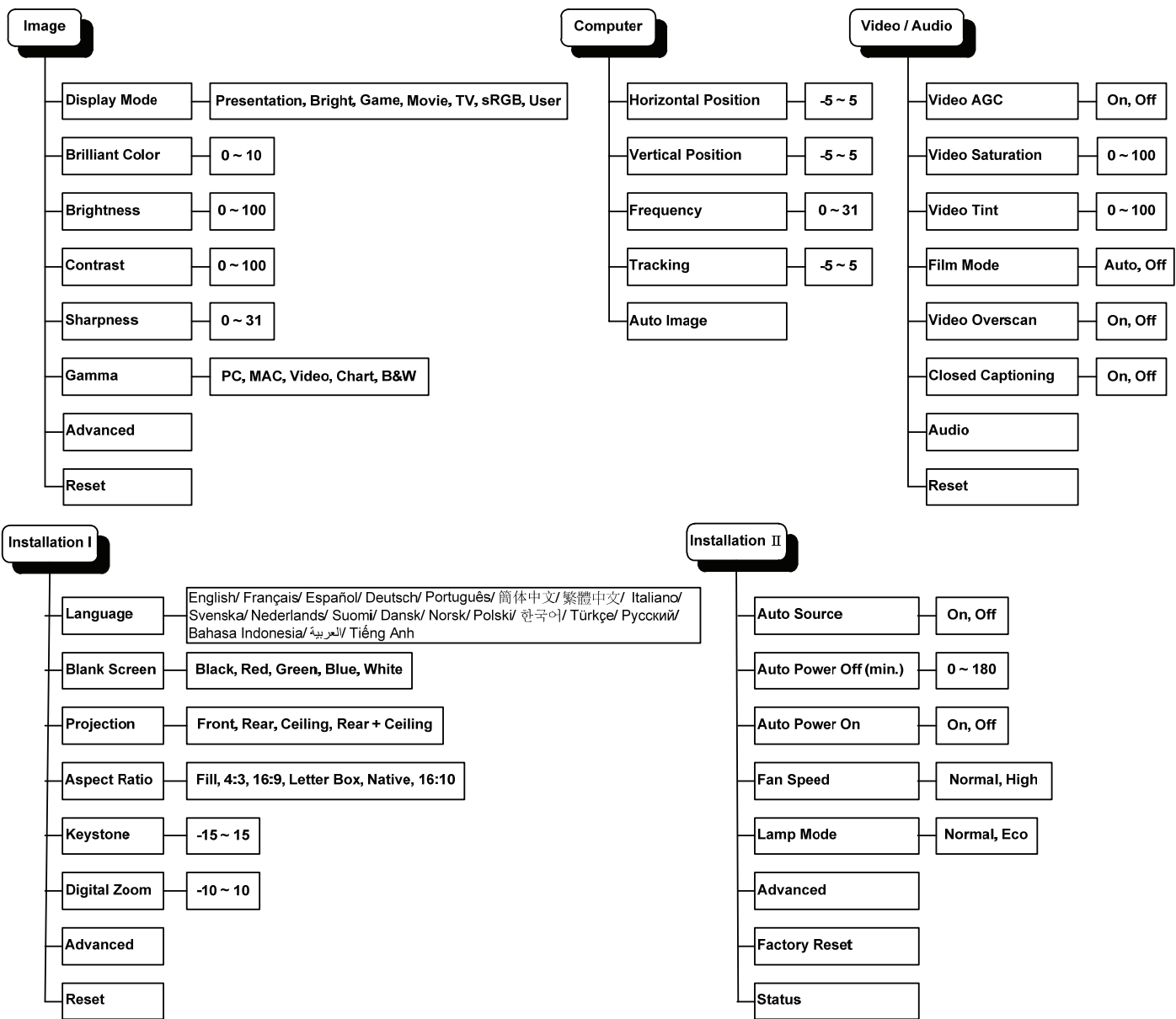

# <span id="page-25-0"></span>**OSD Sub-Menu Overview**

Blue

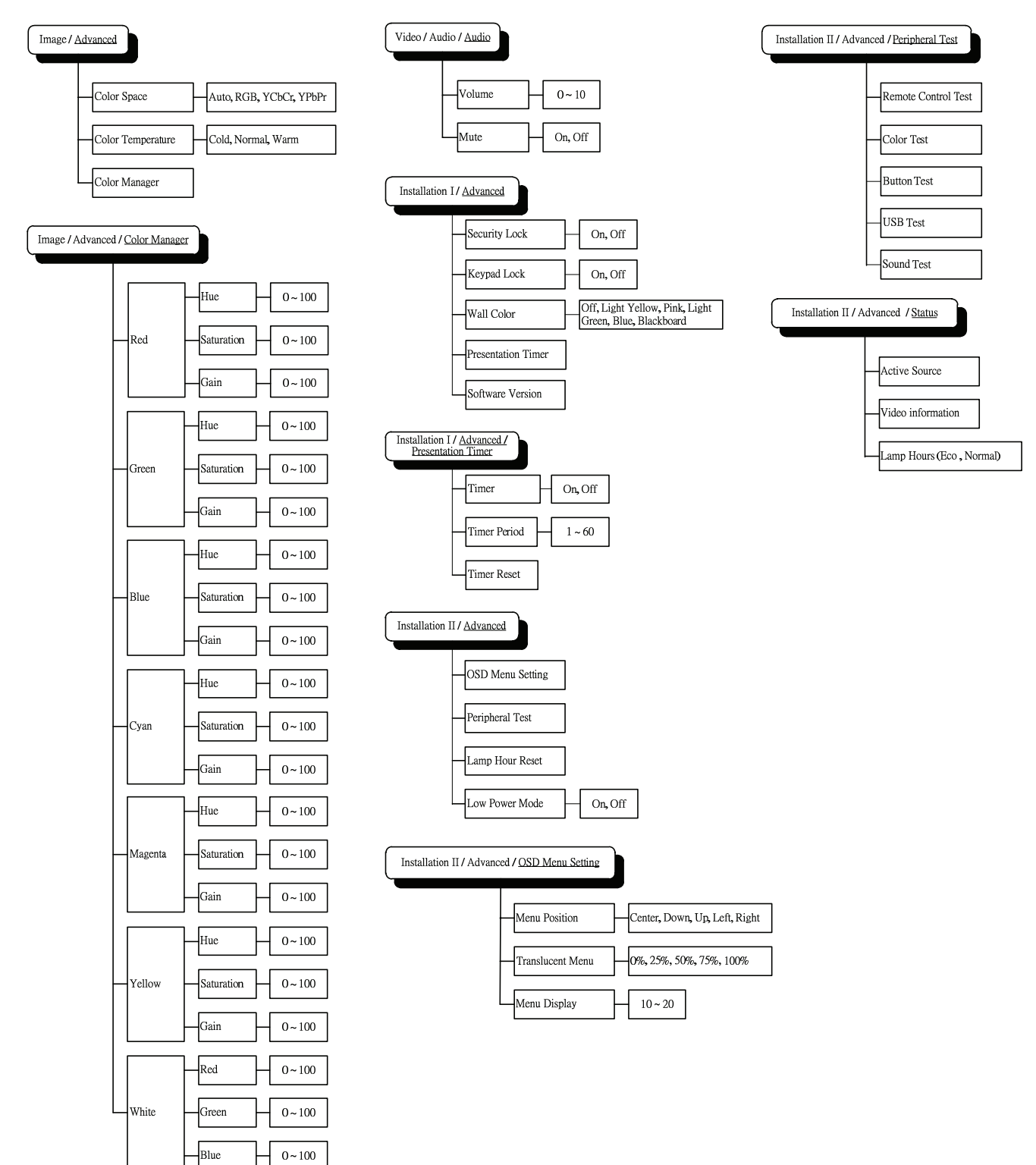

# <span id="page-26-0"></span>**Image Menu**

Press the **MENU** button to open the **OSD** menu. Press the cursor ◄► button to move to the **Image Menu**. Press the cursor ▲▼ button to move up and down in the **Image** menu. Press ◄► to change setting values.

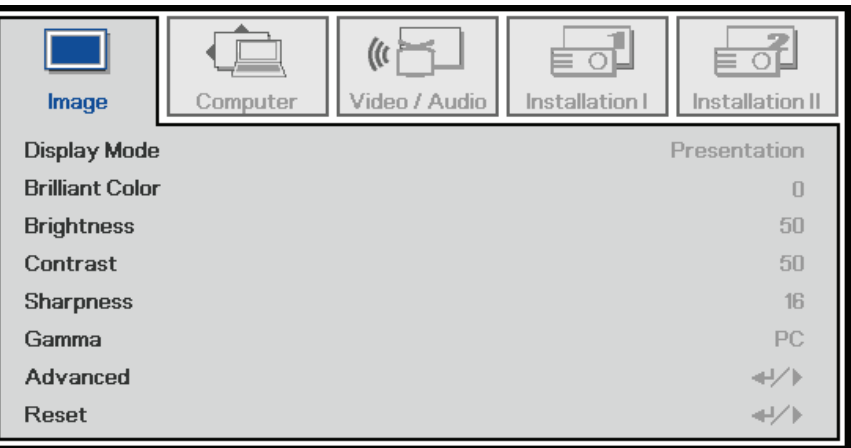

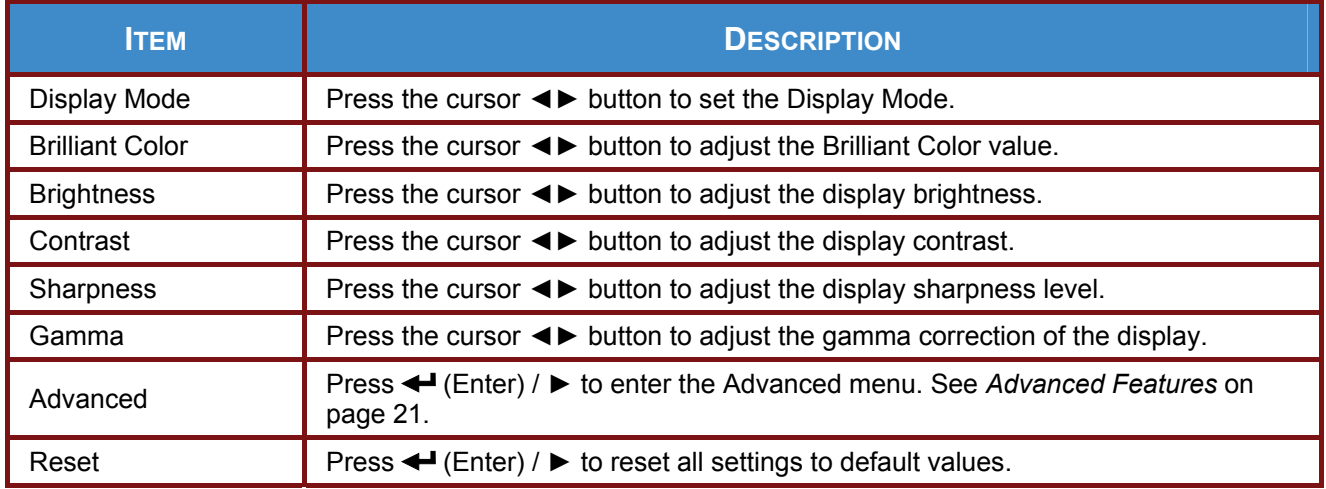

# <span id="page-27-1"></span><span id="page-27-0"></span>*Advanced Features*

Press the **Menu** button to open the **OSD** menu. Press ◄► to move to the **Image** menu. Press ▼▲ to move to the **Advanced** menu and then press **Enter** or ►. Press ▼▲ to move up and down in the **Advanced** menu.

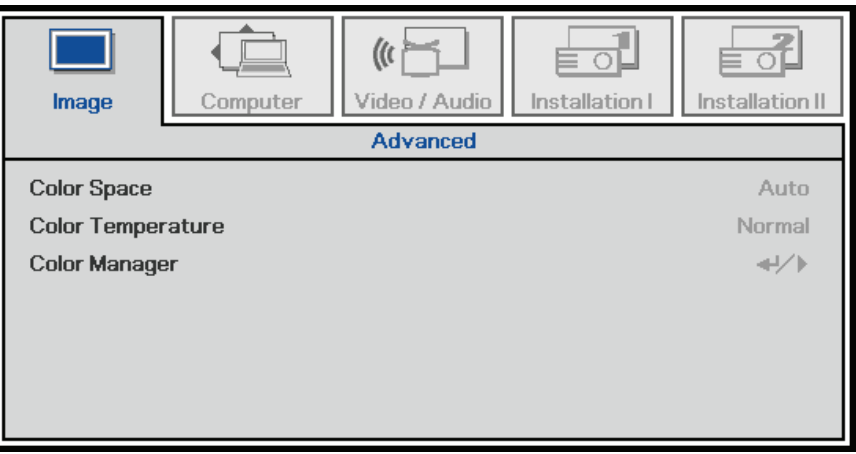

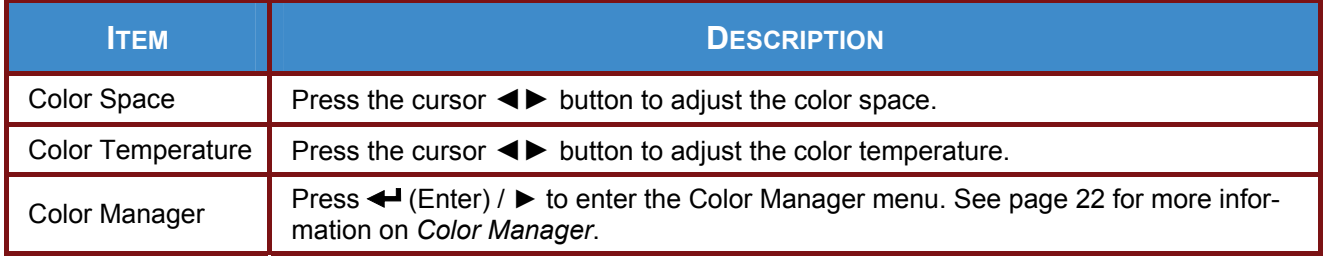

# <span id="page-28-1"></span><span id="page-28-0"></span>*Color Manager*

Press (Enter) / ► to enter the **Color Manager** sub menu.

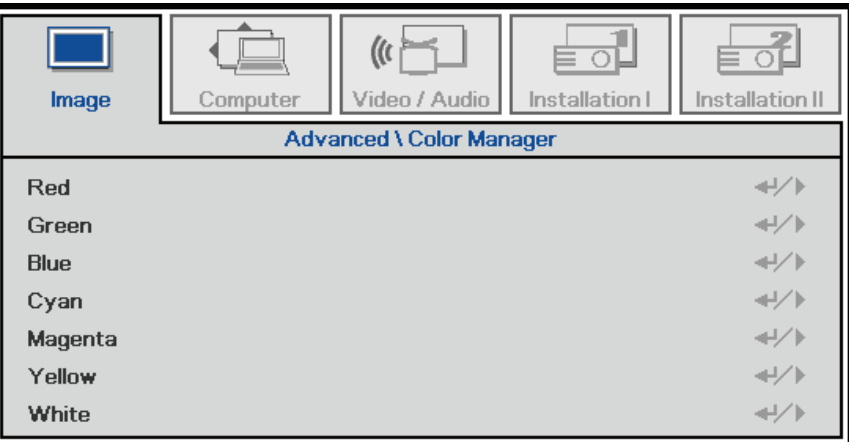

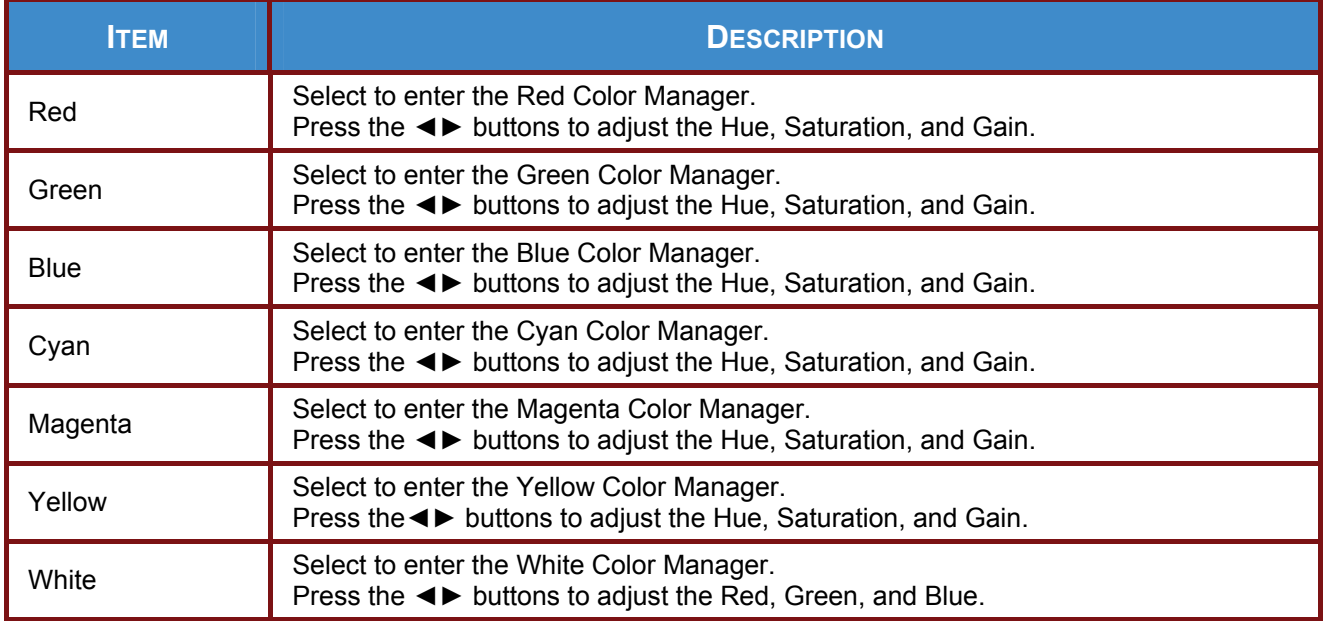

# <span id="page-29-0"></span>**Computer Menu**

Press the **MENU** button to open the **OSD** menu. Press the cursor ◄► button to move to the **Computer** menu. Press the cursor ▲▼ button to move up and down in the computer menu. Press <► to change setting values.

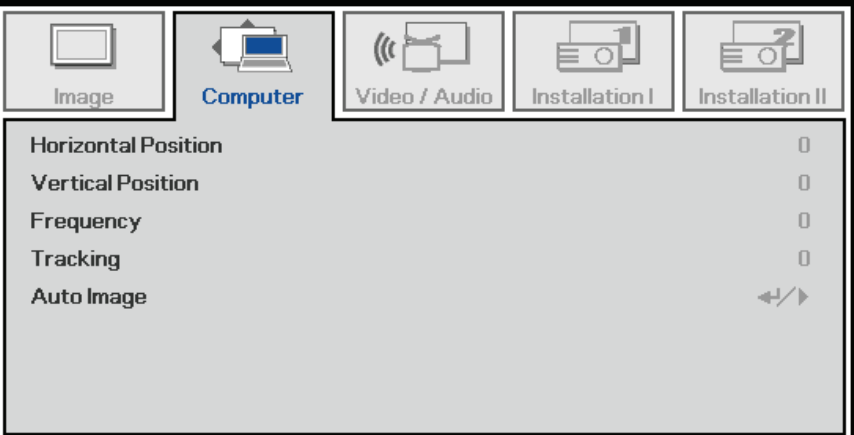

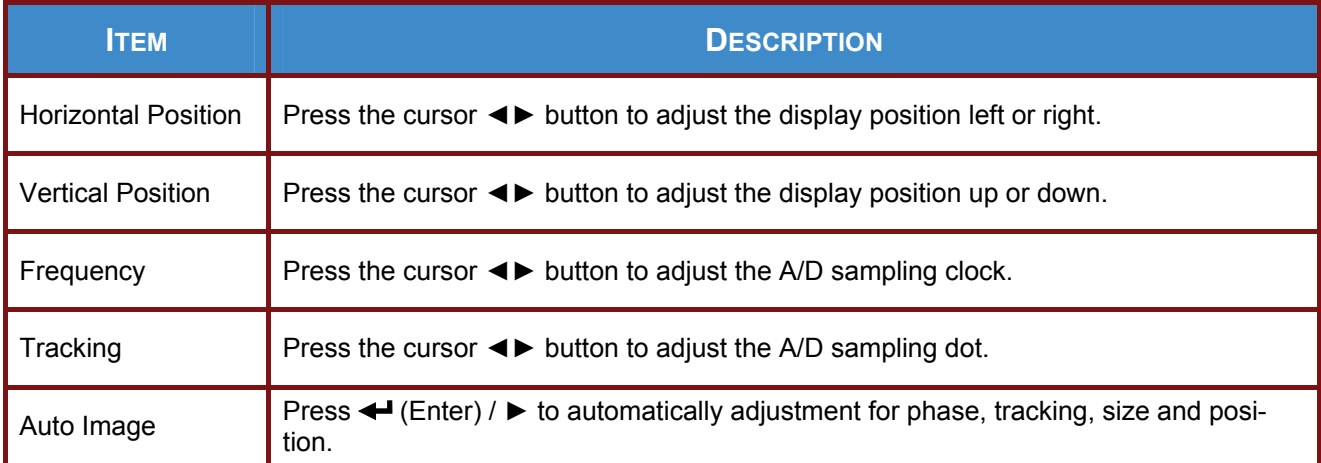

# <span id="page-30-0"></span>**Video/Audio Menu**

Press the **MENU** button to open the **OSD** menu. Press the cursor ◄► button to move to the **Video/Audio** menu. Press the cursor ▲▼ button to move up and down in the **Video/Audio** menu. Press ◄► to change setting values.

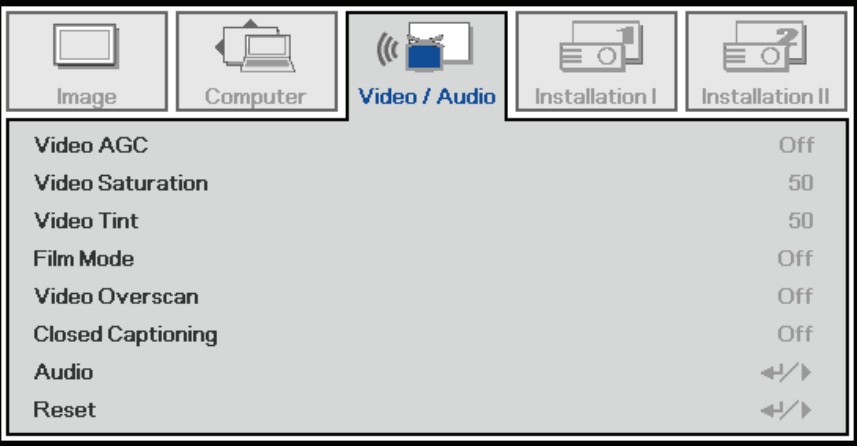

![](_page_30_Picture_107.jpeg)

#### *Note:*

*Video jagging may occur when playing interlaced video. To overcome this issue, open the Video / Audio menu and adjust the Film Mode feature.* 

# <span id="page-31-0"></span>*Audio*

![](_page_31_Picture_45.jpeg)

Press ← (Enter) / ► to enter the **Audio** sub menu.

<span id="page-31-1"></span>![](_page_31_Picture_46.jpeg)

# <span id="page-32-0"></span> **Installation I Menu**

Press the **MENU** button to open the **OSD** menu. Press the cursor ◄► button to move to the **Installation I** menu. Press the cursor ▲▼ button to move up and down in the **Installation I** menu. Press ◄► to change setting values.

![](_page_32_Picture_122.jpeg)

![](_page_32_Picture_123.jpeg)

# <span id="page-33-0"></span>*Advanced*

![](_page_33_Picture_109.jpeg)

Press ← (Enter) / ► to enter the **Advanced** sub menu.

![](_page_33_Picture_110.jpeg)

#### <span id="page-33-2"></span>*Presentation Timer*

Press ← (Enter) / ► to enter the **Presentation Timer** sub menu.

![](_page_33_Picture_111.jpeg)

<span id="page-33-1"></span>![](_page_33_Picture_112.jpeg)

## <span id="page-34-0"></span>**Installation II Menu**

Press the **MENU** button to open the **OSD** menu. Press the cursor ◄► button to move to the **Installa**tion II menu. Press the cursor ▲▼ button to move up and down in the Installation II menu.

![](_page_34_Picture_161.jpeg)

![](_page_34_Picture_162.jpeg)

# <span id="page-35-1"></span><span id="page-35-0"></span>*Advanced Features*

Press the **Menu** button to open the **OSD** menu. Press ◄► to move to the **Installation II** menu. Press ▲▼ to move to the **Advanced** menu and then press **Enter** or ►. Press ▲▼ to move up and down in the **Advanced** menu. Press ◄► to change setting values.

![](_page_35_Picture_106.jpeg)

![](_page_35_Picture_107.jpeg)

## <span id="page-36-1"></span><span id="page-36-0"></span>*OSD Menu Setting*

![](_page_36_Figure_2.jpeg)

![](_page_36_Picture_93.jpeg)

<span id="page-36-2"></span>*Peripheral Test* 

![](_page_36_Picture_94.jpeg)

![](_page_36_Picture_95.jpeg)

<span id="page-37-2"></span><span id="page-37-0"></span>*Lamp Hour Reset* 

![](_page_37_Figure_2.jpeg)

Please refer to *[Replacing the Projection Lamp](#page-38-1)* on page [32](#page-38-0) to reset the lamp hour counter.

Press ▼▲◄► buttons to reset the lamp hour

# <span id="page-37-1"></span>*Status*

Press the cursor ▲▼ button to move up and down in the **Installation II** menu. Select the **Installation II** sub menu and press  $\leftarrow$  (Enter) /  $\triangleright$  to enter the **Status** sub menu.

![](_page_37_Figure_7.jpeg)

![](_page_37_Picture_109.jpeg)

# *MAINTENANCE AND SECURITY*

# <span id="page-38-1"></span><span id="page-38-0"></span>**Replacing the Projection Lamp**

Be sure to use the InFocus lamp module designed for this projector. You can order new lamps from www.infocusstore.com (in select areas), your retailer or your dealer. Only genuine InFocus lamps are tested for use in this projector. Use of non InFocus lamps may cause electrical shock and fire, and may void the projector warranty. InFocus is not liable for the performance, safety or certification of any other lamps.

#### *Warning:*

*• The projector uses a high-pressure mercury glass lamp. The lamp may fail prematurely, or it may rupture with a popping sound if jolted, scratched, or handled while hot. The risk of lamp failure or rupture also increases as the lamp age increases.* 

*• Do not touch or block the projector lens with any objects as this can damage the projector lens. Scratches, gouges and other lens damage are not covered by the product warranty.* 

*• Unplug the power cord before replacing the lamp.* 

*• Do not drop the lamp module. The glass may shatter and cause injury.* 

*• Do not touch the glass surface of the lamp module. Fingerprints can obscure projection sharpness and may cause the glass to shatter.* 

*• Be extremely careful when removing the lamp housing. In the unlikely event that the lamp ruptures, small glass fragments may be generated. The lamp module is designed to contain most of these fragments, but use caution when removing it.* 

*• Before replacing a ruptured lamp, clean the lamp compartment and dispose of cleaning materials. Wash hands after lamp replacement.* 

*• When replacing the lamp while the projector is ceiling-mounted, wear protective eyewear to prevent eye injury.* 

*• Hg – Lamp contains mercury. Manage in accordance with local disposal laws. See [www.lamprecycle.org.](http://www.lamprecycle.org/)*

*• Be sure to turn off and unplug the projector at least 60 minutes before replacing the lamp. Failure to do so could result in a severe burn.* 

- **1.** Wait 60 minutes for the lamp to cool before attempting to replace lamp. Then loosen the two captive screws on the lamp compartment cover (**A**).
- **2.** Remove the lamp compartment cover (**B**).

![](_page_38_Picture_17.jpeg)

# **IN1124/IN1126 – User's Manual**

- **3.** Remove the two screws from the lamp module (**A**).
- **4** Lift the module handle up (**B**).

**5.** Pull firmly on the module handle to remove the lamp module.

![](_page_39_Picture_4.jpeg)

**6.** Reverse steps 1 to 5 to install the new lamp module. While installing, align the lamp module with the connector and ensure it is level to avoid damage.

#### *Note:*

*The lamp module must sit securely in place and the lamp connector must be connected properly before tightening the screws.* 

**7** Turn on the projector and reset the lamp after the lamp module is replaced.

Lamp Reset:

Press **Menu** → Select **Installation II** / **Advanced** → Select **Lamp Hour Reset** → Press the  $\triangleright$  or  $\leftarrow$  buttons  $\rightarrow$  Press  $\ntriangleright$   $\blacktriangle$   $\rightarrow$  buttons to reset the lamp hour.

Press the **MENU** button to get back to Installation II.

# <span id="page-40-1"></span><span id="page-40-0"></span>**Cleaning the Projector**

Cleaning the projector to remove dust and grime will help ensure trouble-free operation.

#### *Warning:*

*1. Be sure to turn off and unplug the projector at least 60 minutes before cleaning. Failure to do so could result in a severe burn.* 

*2. Use only a dampened cloth when cleaning. Do not allow water to enter the ventilation openings on the projector.* 

*3. If a little water gets into the projector interior while cleaning, leave unplugged in a well-ventilated room for several hours before using.* 

*4. If a lot of water gets into the projector interior when cleaning, have the projector serviced.* 

#### *Cleaning the Lens*

You can purchase optic lens cleaner from most camera stores. Refer to the following to clean the projector lens.

- 1. Apply a little optic lens cleaner to a clean soft cloth. (Do not apply the cleaner directly to the lens.)
- 2. Lightly wipe the lens in a circular motion.

#### *Caution:*

*1. Do not use abrasive cleaners or solvents.* 

*2. To prevent discoloration or fading, avoid getting cleaner on the projector case.* 

# *Cleaning the Case*

Refer to the following to clean the projector case.

- 1. Wipe off dust with a clean dampened cloth.
- 2. Moisten the cloth with warm water and mild detergent, and then wipe the case.
- 3. Rinse all detergent from the cloth and wipe the projector again.

#### *Caution:*

*To prevent discoloration or fading of the case, do not use abrasive alcohol-based cleaners.* 

# <span id="page-41-0"></span>**Using the Security Lock**

If you are concerned about security, attach the projector to a permanent object with the Security slot and a security cable.

![](_page_41_Figure_3.jpeg)

*Note:*

Contact your vendor for details on purchasing a security cable.

# *TROUBLESHOOTING*

# <span id="page-42-0"></span>**Common Problems and Solutions**

These guidelines provide tips to deal with problems you may encounter while using the projector. If the problem remains unsolved, contact InFocus at [www.infocus.com/support](http://www.infocus.com/support).

Often the problem is traced to something as simple as a loose connection. Check the following before proceeding to problem-specific solutions.

- *Use another electrical device to confirm that the electrical outlet is working.*
- *Ensure the projector is turned on.*
- *Ensure all connections are securely attached.*
- *Ensure the attached device is turned on.*
- *Ensure a connected PC is not in standby mode.*
- *Ensure a connected notebook computer is configured for an external display. (This is usually done by pressing a Fn-key combination on the notebook.*

## **Tips for Troubleshooting**

In each problem-specific section, try the steps in the order suggested. This may help you to solve the problem more quickly.

Try to pinpoint the problem and avoid replacing non-defective parts. For example, if you replace battery and the problem remains, put the original battery back and go to the next step.

Keep a record of the steps you take when troubleshooting. The information may be useful when calling Technical Support and obtaining service.

# <span id="page-43-0"></span>**LED Error Messages**

<span id="page-43-1"></span>![](_page_43_Picture_184.jpeg)

In the event of an error, please disconnect the AC power cord and wait for one (1) minute before restarting the projector. If the POWER or READY LED is still blinking or the OVER TEMP LED is lit, contact InFocus Technical Support at [www.infocus.com/support](http://www.infocus.com/support).

## **Image Problems**

#### *Problem: No image appears on the screen*

- **1.** Verify the settings on your notebook or desktop PC.
- **2.** Turn off all equipment and power up again in the correct order.
- **3.** Many laptops do not automatically turn on their external video port when a projector is connected. Usually a key combination like **FN + F8** or CRT/LCD key turns the external display on and off. Locate a function key labeled CRT/LCD or function key with a monitor symbol. Press FN and the labeled function key simultaneously.

#### *Problem: The image is blurred*

- **1.** Adjust the **Focus** on the projector.
- **2.** Press the **Auto** button on the remote control or projector keypad.
- **3.** Ensure the projector-to-screen distance is within the projection range. (Within 7m/23' for the standard lens; within 20m/66' for the long lens and within 3m/10' for the short lens).
- **4.** Check that the projector lens is clean.

#### *Problem: The image is wider at the top or bottom (trapezoid effect)*

- **1.** Position the projector so it is as perpendicular to the screen as possible.
- **2.** Use the **Keystone** buttons on the remote control or projector to correct the problem.

#### *Problem: The image is reversed*

Check the **Projection** setting in the Installation1 menu of the OSD.

#### *Problem: The image is streaked*

- **1.** Set the **Frequency** and **Tracking** settings on the **Computer** menu of the OSD to the default settings.
- **2.** To ensure the problem is not caused by a connected PC's video card, connect to another computer.

#### <span id="page-44-0"></span>*Problem: The image is flat with no contrast*

Adjust the **Contrast** setting on the **Image** menu of the OSD.

#### *Problem: The color of the projected image does not match the source image.*

Adjust the **Color Temperature** and **Gamma** settings on the **Image** menu of the OSD.

### **Lamp Problems**

#### *Problem: There is no light from the projector*

- **1.** Check that the power cable is securely connected.
- **2.** Ensure the power source is good by testing with another electrical device.
- **3.** Restart the projector in the correct order and check that the Power LED is solid green.
- **4.** If you have replaced the lamp recently, try resetting the lamp connections.
- **5.** Replace the lamp module.
- **6.** Put the old lamp back in the projector and have the projector serviced.

#### *Problem: The lamp goes off*

- **1.** Power surges can cause the lamp to turn off. Unplug and re-plug the power cord and press the Power button.
- **2.** If the lamp still does not ignite, unplug the projector and allow it to cool for 60 minutes. Replace the lamp.
- **3.** If a new lamp does not resolve the issue, put the old lamp back into the projector and arrange to have the projector repaired.

# **Remote Control Problems**

#### *Problem: The projector does not respond to the remote control*

- **1.** Direct the remote control towards remote sensor on the projector.
- **2.** Ensure the path between remote and sensor is not obstructed.
- **3.** Turn off any fluorescent lights in the room.
- **4.** Check the battery polarity.
- **5.** Replace the battery.
- **6.** Turn off other infrared-enabled devices in the vicinity.
- **7.** Replace the remote control.

# <span id="page-45-0"></span>**Audio Problems**

#### *Problem: There is no sound*

- **1.** Adjust the volume with the remote control.
- **2.** Adjust the volume of the audio source.
- **3.** Check the audio cable connection.
- **4.** Disconnect audio out cable.
- **5.** Test the source audio output with other speakers.
- **6.** Have the projector serviced.

#### *Problem: The sound is distorted*

- **1.** Check the audio cable connection.
- **2.** Test the source audio output with other speakers.
- **3.** Have the projector serviced.

# **Having the Projector Serviced**

If you are unable to solve the problem contact InFocus Technical Support at [www.infocus.com/support](http://www.infocus.com/support). If your projector needs repair, pack the projector in the original carton and include the return authorization number on the outside of the box.

# <span id="page-46-0"></span>**HDMI Q & A**

#### *Q. What is the difference between a "Standard" HDMI cable and a "High-Speed" HDMI cable?*

Recently, HDMI Licensing, LLC announced that cables would be tested as Standard or High-Speed cables.

˙Standard (or "category 1") HDMI cables have been tested to perform at speeds of 75Mhz or up to 2.25Gbps, which is the equivalent of a 720p/1080i signal.

˙High Speed (or "category 2") HDMI cables have been tested to perform at speeds of 340Mhz or up to 10.2Gbps, which is the highest bandwidth currently available over an HDMI cable and can successfully handle 1080p signals including those at increased color depths and/or increased refresh rates from the Source. High-Speed cables are also able to accommodate higher resolution displays, such as WQXGA cinema monitors (resolution of 2560 x 1600).

#### *Q. How do I run HDMI cables longer than 10 meters?*

There are many HDMI Adopters working on HDMI solutions that extend a cable's effective distance from the typical 10 meter range to much longer lengths. These companies manufacture a variety of solutions that include active cables (active electronics built into cables that boost and extend the cable's signal), repeaters, amplifiers as well as CAT5/6 and fiber solutions.

#### *Q. How can I tell if a cable is an HDMI certified cable?*

All HDMI products are required to be certified by the manufacturer as part of the HDMI Compliance Test Specification. However, there may be instances where cables bearing the HDMI logo are available but have not been properly tested. HDMI Licensing, LLC actively investigates these instances to ensure that the HDMI trademark is properly used in the market. We recommend that consumers buy their cables from a reputable source and a company that is trusted.

For more detailed information, go to: <http://www.hdmi.org/learningcenter/faq.aspx#49>

# *SPECIFICATIONS*

# <span id="page-47-0"></span>**Specifications**

![](_page_47_Picture_152.jpeg)

# <span id="page-48-0"></span>**Projection Distance vs. Projection Size**

For XGA

![](_page_48_Figure_3.jpeg)

## *Projection Distance and Size Table*

![](_page_48_Picture_582.jpeg)

# <span id="page-49-0"></span>**Timing Mode Table**

The projector can display several resolutions. The following table outlines the resolutions that can be displayed by the projector.

![](_page_49_Picture_217.jpeg)

# **User's Manual**

![](_page_50_Picture_125.jpeg)

O: Frequency supported

—: Frequency not supported

\*: VGA supports EDTV/SDTV/HDTV component sources using an adapter.

# <span id="page-51-0"></span>**Projector Dimensions**

![](_page_51_Figure_2.jpeg)

![](_page_51_Figure_3.jpeg)

# *REGULATORY COMPLIANCE*

# <span id="page-52-1"></span><span id="page-52-0"></span>**FCC Warning**

This equipment has been tested and found to comply with the limits for a Class B digital device pursuant to Part 15 of the FCC Rules. These limits are designed to provide reasonable protection against harmful interference when the equipment is operated in a commercial environment.

This equipment generates, uses, and can radiate radio frequency energy and, if not installed and used in accordance with the instruction manual, may cause harmful interference to radio communications. Operation of this equipment in a residential area is likely to cause harmful interference in which case the user will be required to correct the interference at his/her own expense.

Changes or modifications not expressly approved by the parties responsible for compliance could void the user's authority to operate the equipment.

# **Canada**

This class B digital apparatus complies with Canadian ICES-003.

# **WEEE**

![](_page_52_Picture_9.jpeg)

**NOTE:** This product is covered electrical and electronic equipment under the European Union's Waste from Electrical and electronic Equipment ("WEEE") Directive (2002/96/EC). The WEEE Directive requires that covered equipment be collected and managed separately from typical household waste in all EU member states. Please follow the guidance of your local environmental authority or ask the shop where you purchased the product for collection or recycling options.

# **Safety Certifications**

FCC-B, UL, cUL, CB, CE, CCC, PCT, PSB, SABS, NOM, CECP, SASO, Tuv-GS, KC, UL-s for Argentina and C-TICK

Free Manuals Download Website [http://myh66.com](http://myh66.com/) [http://usermanuals.us](http://usermanuals.us/) [http://www.somanuals.com](http://www.somanuals.com/) [http://www.4manuals.cc](http://www.4manuals.cc/) [http://www.manual-lib.com](http://www.manual-lib.com/) [http://www.404manual.com](http://www.404manual.com/) [http://www.luxmanual.com](http://www.luxmanual.com/) [http://aubethermostatmanual.com](http://aubethermostatmanual.com/) Golf course search by state [http://golfingnear.com](http://www.golfingnear.com/)

Email search by domain

[http://emailbydomain.com](http://emailbydomain.com/) Auto manuals search

[http://auto.somanuals.com](http://auto.somanuals.com/) TV manuals search

[http://tv.somanuals.com](http://tv.somanuals.com/)